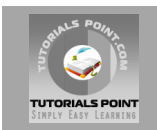

# **UML Tutorial**

## **[Tutorialspoint.com](http://www.tutorialspoint.com/unix)**

**UNIX is a computer Operating System which is capable of handling activities from multiple users at the same time.**

**Unix was originated around in 1969 at AT&T Bell Labs by Ken Thompson and Dennis Ritchie.**

**This tutorial gives an initial push to start you with UNIX. For more detail kindly check [tutorialspoint.com/unix](http://www.tutorialspoint.com/unix)**

## **What is Unix ?**

The UNIX operating system is a set of programs that act as a link between the computer and the user.

The computer programs that allocate the system resources and coordinate all the details of the computer's internals is called the operating system or kernel.

Users communicate with the kernel through a program known as the shell. The shell is a command line interpreter; it translates commands entered by the user and converts them into a language that is understood by the kernel.

- Unix was originally developed in 1969 by a group of AT&T employees at Bell Labs, including Ken Thompson, Dennis Ritchie, Douglas McIlroy, and Joe Ossanna.
- There are various Unix variants available in the market. Solaris Unix, AIX, UP Unix and BSD are few examples. Linux is also a flavour of Unix which is freely available.
- Several people can use a UNIX computer at the same time; hence UNIX is called a multiuser system.
- A user can also run multiple programs at the same time; hence UNIX is called multitasking.

## **Unix Architecture:**

Here is a basic block diagram of a UNIX system:

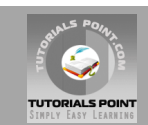

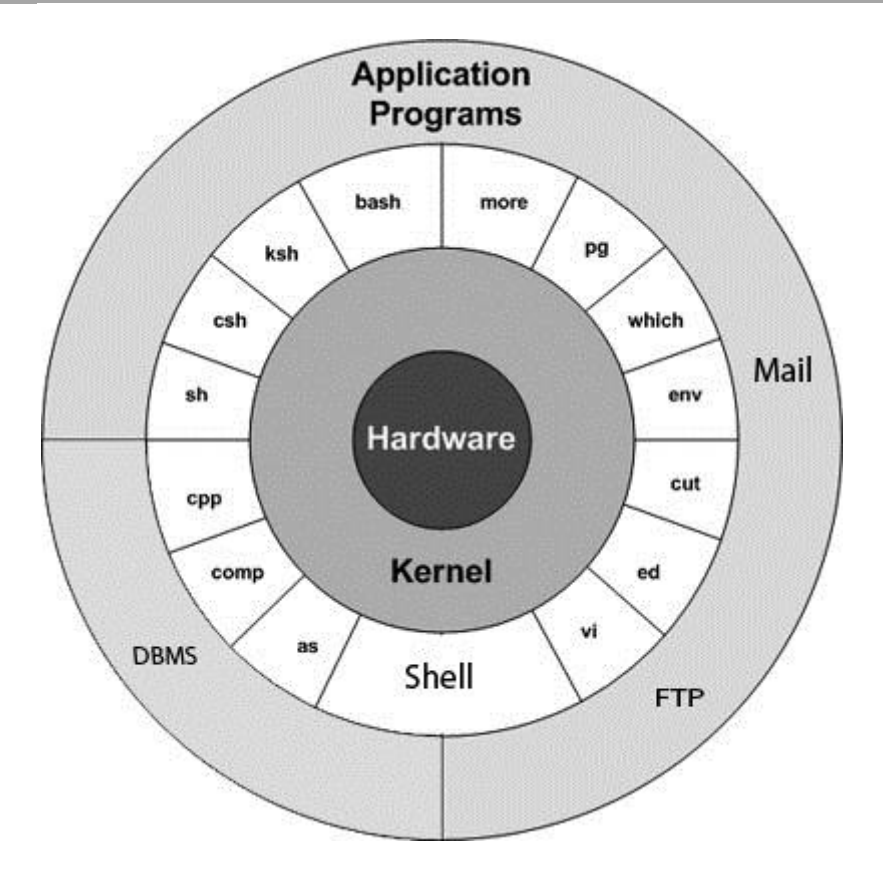

The main concept that unites all versions of UNIX is the following four basics:

- **Kernel:** The kernel is the heart of the operating system. It interacts with hardware and most of the tasks like memory management, tash scheduling and file management.
- **Shell:** The shell is the utility that processes your requests. When you type in a command at your terminal, the shell interprets the command and calls the program that you want. The shell uses standard syntax for all commands. C Shell, Bourne Shell and Korn Shell are most famous shells which are available with most of the Unix variants.
- **Commands and Utilities:** There are various command and utilities which you would use in your day to day activities. **cp, mv, cat** and **grep** etc. are few examples of commands and utilities. There are over 250 standard commands plus numerous others provided through 3rd party software. All the commands come along with various optional options.
- **Files and Directories:** All data in UNIX is organized into files. All files are organized into directories. These directories are organized into a tree-like structure called the filesystem.

# **System Bootup:**

If you have a computer which has UNIX operating system installed on it, then you simply need to turn on its power to make it live.

As soon as you turn on the power, system starts booting up and finally it prompts you to log into the system, which is an activity to log into the system and use it for your day to day activities.

# **Login Unix:**

When you first connect to a UNIX system, you usually see a prompt such as the following:

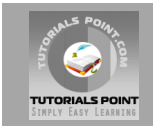

login:

#### **To log in:**

- 1. Have your userid (user identification) and password ready. Contact your system administrator if you don't have these yet.
- 2. Type your userid at the login prompt, then press ENTER. Your userid is case-sensitive, so be sure you type it exactly as your system administrator instructed.
- 3. Type your password at the password prompt, then press ENTER. Your password is also case-sensitive.
- 4. If you provided correct userid and password then you would be allowed to enter into the system. Read the information and messages that come up on the screen something as below.

```
login : amrood
amrood's password:
Last login: Sun Jun 14 09:32:32 2009 from 62.61.164.73
[amrood]$
```
You would be provided with a command prompt ( sometime called \$ prompt ) where you would type your all the commands. For example to check calendar you need to type **cal** command as follows:

[amrood]\$ cal June 2009 Su Mo Tu We Th Fr Sa 1 2 3 4 5 6 7 8 9 10 11 12 13 14 15 16 17 18 19 20 21 22 23 24 25 26 27 28 29 30 [amrood]\$

# **Change Password:**

All Unix systems require passwords to help ensure that your files and data remain your own and that the system itself is secure from hackers and crackers. Here are the steps to change your password:

- 1. To start, type **passwd** at command prompt as shown below.
- 2. Enter your old password the one you're currently using.
- 3. Type in your new password. Always keep your password complex enough so that no body can guess it. But make sure, you remember it.
- 4. You would need to verify the password by typing it again.

```
[amrood]$ passwd
Changing password for amrood
(current) Unix password: **
New UNIX password:*******
Retype new UNIX password:*******
passwd: all authentication tokens updated successfully
```

```
[amrood]$
```
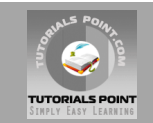

**Note:** I have put stars (\*) just to show you the location where you would need to enter the current and new passwords otherwise at your system, it would not show you any character when you would type.

## **Listing Directories and Files:**

All data in UNIX is organized into files. All files are organized into directories. These directories are organized into a tree-like structure called the filesystem.

You can use **ls** command to list out all the files or directories available in a directory. Following is the example of using **ls** command with **-l** option.

```
[amrood]$ ls -l
total 19621
drwxrwxr-x 2 amrood amrood 4096 Dec 25 09:59 uml
-rw-rw-r-- 1 amrood amrood 5341 Dec 25 08:38 uml.jpg
drwxr-xr-x 2 amrood amrood 4096 Feb 15 2006 univ
drwxr-xr-x 2 root root 4096 Dec 9 2007 urlspedia
-rw-r--r-- 1 root root 276480 Dec 9 2007 urlspedia.tar
drwxr-xr-x 8 root root 4096 Nov 25 2007 usr
-rwxr-xr-x 1 root root 3192 Nov 25 2007 webthumb.php
-rw-rw-r-- 1 amrood amrood 20480 Nov 25 2007 webthumb.tar
-rw-rw-r-- 1 amrood amrood 5654 Aug 9 2007 yourfile.mid
-rw-rw-r-- 1 amrood amrood 166255 Aug 9 2007 yourfile.swf
[amrood]$
```
Here enteries starting with **d.....** represent directories. For example uml, univ and urlspedia are directories and rest of the enteries are files.

## **Who Are You?**

While you're logged in to the system, you might be willing to know : **Who am I**?

The easiest way to find out "who you are" is to enter the **whoami** command:

```
[amrood]$ whoami
amrood
```
[amrood]\$

Try it on your system. This command lists the account name associated with the current login. You can try **who am i** command as well to get information about yourself.

## **Who is Logged In?**

Sometime you might be interested to know who is logged in to the computer at the same time.

There are three commands are available to get you this information, based on how much you'd like to learn about the other users: **users, who,** and **w**.

```
[amrood]$ users
amrood bablu qadir
```
[amrood]\$ who

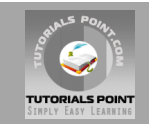

amrood ttyp0 Oct 8 14:10 (limbo) bablu ttyp2 Oct 4 09:08 (calliope) qadir ttyp4 Oct 8 12:09 (dent) [amrood]\$

Try **w** command on your system to check the output. This would list down few more information associated with the users logged in the system.

# **Logging Out:**

When you finish your session, you need to log out of the system to ensure that nobody else accesses your files while masquerading as you.

#### **To log out:**

1. Just type **logout** command at command prompt, and the system will clean up everything and break the connection

#### **System Shutdown:**

The most consistent way to shut down a Unix system properly via the command line is to use one of the following commands:

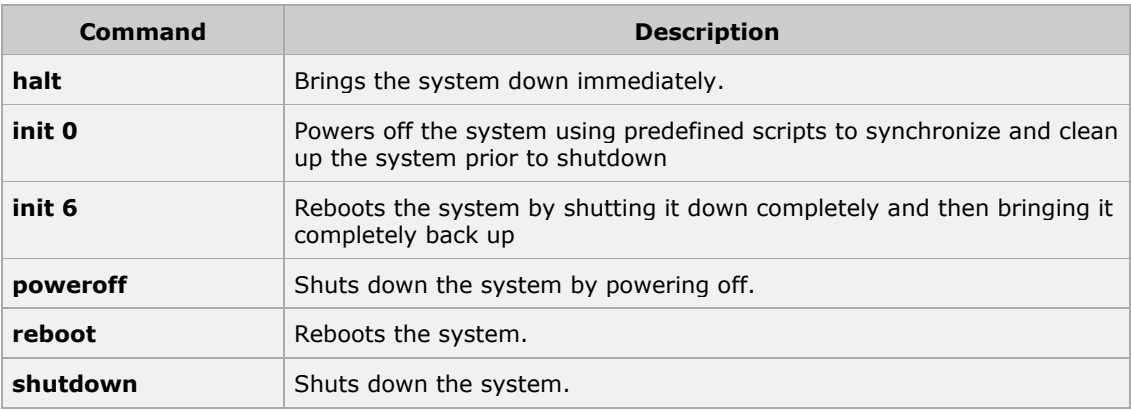

You typically need to be the superuser or root (the most privileged account on a Unix system) to shut down the system, but on some standalone or personally owned Unix boxes, an administrative user and sometimes regular users can do so.

## **Unix - File Management**

All data in UNIX is organized into files. All files are organized into directories. These directories are organized into a tree-like structure called the filesystem.

When you work with UNIX, one way or another you spend most of your time working with files. This tutorial would teach you how to create and remove files, copy and rename them, create links to them etc.

In UNIX there are three basic types of files:

1. **Ordinary Files:** An ordinary file is a file on the system that contains data, text, or program instructions. In this tutorial, you look at working with ordinary files.

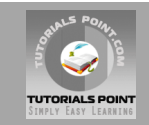

- 2. **Directories:** Directories store both special and ordinary files. For users familiar with Windows or Mac OS, UNIX directories are equivalent to folders.
- 3. **Special Files:** Some special files provide access to hardware such as hard drives, CD-ROM drives, modems, and Ethernet adapters. Other special files are similar to aliases or shortcuts and enable you to access a single file using different names.

# **Listing Files:**

To list the files and directories stored in the current directory. Use the following command:

[amrood]\$ls

Here is the sample output of the above command:

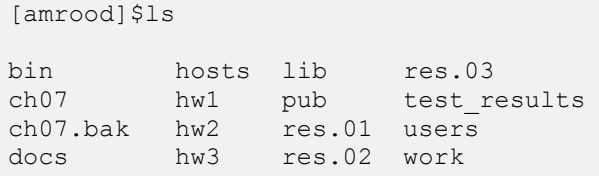

The command **ls** supports the **-1** option which would help you to get more information about the listed files:

```
[amrood]$ls -1
total 1962188
drwxrwxr-x 2 amrood amrood 4096 Dec 25 09:59 uml
-rw-rw-r-- 1 amrood amrood 5341 Dec 25 08:38 uml.jpg
drwxr-xr-x 2 amrood amrood 4096 Feb 15 2006 univ
drwxr-xr-x 2 root root 4096 Dec 9 2007 urlspedia
-rw-r--r-- 1 root root 276480 Dec 9 2007 urlspedia.tar
drwxr-xr-x 8 root root 4096 Nov 25 2007 usr
drwxr-xr-x 2 200 300 4096 Nov 25 2007 webthumb-1.01
-rwxr-xr-x 1 root root 3192 Nov 25 2007 webthumb.php
-rw-rw-r-- 1 amrood amrood 20480 Nov 25 2007 webthumb.tar
-rw-rw-r-- 1 amrood amrood 5654 Aug 9 2007 yourfile.mid
-rw-rw-r-- 1 amrood amrood 166255 Aug 9 2007 yourfile.swf
drwxr-xr-x 11 amrood amrood 4096 May 29 2007 zlib-1.2.3
[amrood]$
```
Here is the information about all the listed columns:

- 1. First Column: represents file type and premission given on the file. Below is the description of all type of files.
- 2. Second Column: represents the number of memory blocks taken by the file or directory.
- 3. Third Column: represents owner of the file. This is the Unix user who created this file.
- 4. Fourth Column: represents group of the owner. Every Unux user would have an associated group.
- 5. Fifth Column: represents file size in bytes.
- 6. Sixth Column: represents date and time when this file was created or modified last time.
- 7. Seventh Column: represents file or directory name.

In the Is -I listing example, every file line began with a d, -, or I. These characters indicate the type of file that's listed.

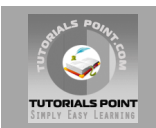

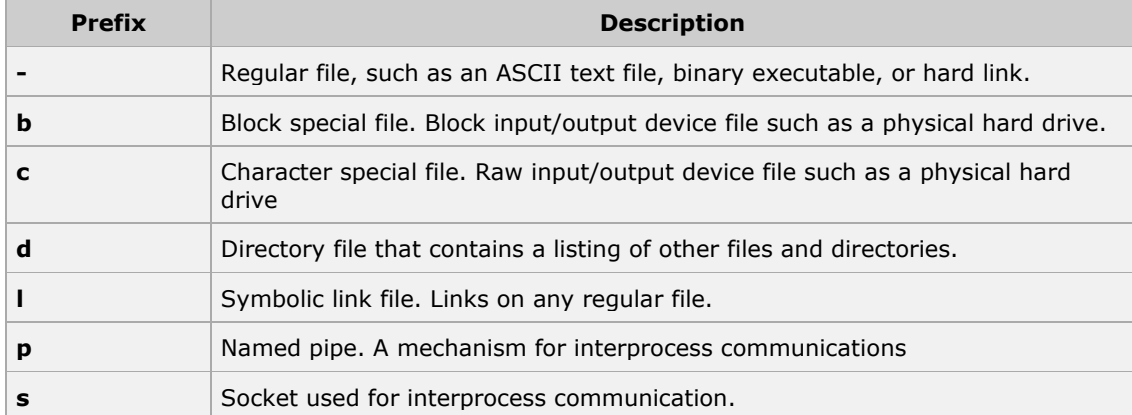

#### **Meta Characters:**

Meta characters have special meaning in Unix. For example **\*** and **?** are metacharacters. We use **\*** to match 0 or more characters, a question mark **?** matches with single character.

For Example:

[amrood]\$ls ch\*.doc

Displays all the files whose name start with ch and ends with .doc:

```
ch01-1.doc ch010.doc ch02.doc ch03-2.doc 
ch04-1.doc ch040.doc ch05.doc ch06-2.doc
ch01-2.doc ch02-1.doc c
```
Here **\*** works as meta character which matches with any character. If you want to display all the files ending with just **.doc** then you can use following command:

```
[amrood]$ls *.doc
```
# **Hidden Files:**

An invisible file is one whose first character is the dot or period character (.). UNIX programs (including the shell) use most of these files to store configuration information.

Some common examples of hidden files include the files:

- **.profile:** the Bourne shell ( sh) initialization script
- **.kshrc:** the Korn shell ( ksh) initialization script
- **.cshrc:** the C shell ( csh) initialization script
- **.rhosts:** the remote shell configuration file

To list invisible files, specify the -a option to ls:

```
[amrood]$ ls -a
. .profile docs lib test results
.. . . rhosts bosts pub users
.emacs bin hw1 res.01 work
```
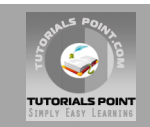

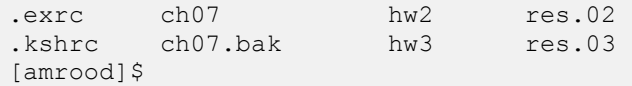

- Single dot **.**: This represents current directory.
- Double dot **..**: This represents parent directory.

**Note:** I have put stars (\*) just to show you the location where you would need to enter the current and new passwords otherwise at your system, it would not show you any character when you would type.

# **Creating Files:**

You can use **vi** editor to create ordinary files on any Unix system. You simply need to give following command:

[amrood]\$ vi filename

Above command would open a file with the given filename. You would need to press key **i** to come into edit mode. Once you are in edit mode you can start writing your content in the file as below:

```
This is unix file....I created it for the first time.....
I'm going to save this content in this file.
```
Once you are done, do the following steps:

- Press key **esc** to come out of edit mode.
- Press two keys **Shift + ZZ** together to come out of the file completely.

Now you would have a file created with **filemame** in the current directory.

```
[amrood]$ vi filename
[amrood]$
```
# **Editing Files:**

You can edit an existing file using **vi** editor. We would cover this in detail in a separate tutorial. But in short, you can open existing file as follows:

[amrood]\$ vi filename

Once file is opened, you can come in edit mode by pressing key **i** and then you can edit file as you like. If you want to move here and there inside a file then first you need to come out of edit mode by pressing key **esc** and then you can use following keys to move inside a file:

- **l** key to move to the right side.
- **h** key to move to the left side.
- **k** key to move up side in the file.
- **j** key to move down side in the file.

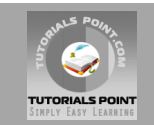

So using above keys you can position your cursor where ever you want to edit. Once you are positioned then you can use **i** key to come in edit mode. Edit the file, once you are done press **esc** and finally two keys **Shift + ZZ** together to come out of the file completely.

## **Display Content of a File:**

You can use **cat** command to see the content of a file. Following is the simple example to see the content of above created file:

```
[amrood]$ cat filename
This is unix file....I created it for the first time.....
I'm going to save this content in this file.
[amrood]$
```
You can display line numbers by using **-b** option along with **cat** command as follows:

```
[amrood]$ cat filename -b
1 This is unix file....I created it for the first time.....
2 I'm going to save this content in this file.
[amrood]$
```
#### **Counting Words in a File:**

You can use the **wc** command to get a count of the total number of lines, words, and characters contained in a file. Following is the simple example to see the information about above created file:

```
[amrood]$ wc filename
2 19 103 filename
[amrood]$
```
Here is the detail of all the four columns:

- 1. First Column: represents total number of lines in the file.
- 2. Second Column: represents total number of words in the file.
- 3. Third Column: represents total number of bytes in the file. This is actual size of the file.
- 4. Fourth Column: represents file name.

You can give multiple files at a time to get the information about those file. Here is simple syntax:

[amrood]\$ wc filename1 filename2 filename3

## **Copying Files:**

To make a copy of a file use the **cp** command. The basic syntax of the command is:

```
[amrood]$ cp source file destination file
```
Following is the example to create a copy of existing file **filename**.

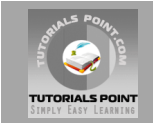

```
[amrood]$ cp filename copyfile
[amrood]$
```
Now you would find one more file **copyfile** in your current directory. This file would be exactly same as original file **filename**.

## **Renaming Files:**

To change the name of a file use the **mv** command. Its basic syntax is:

```
[amrood]$ mv old file new file
```
Following is the example which would rename existing file **filename** to **newfile**:

```
[amrood]$ mv filename newfile
[amrood]$
```
The **mv** command would move existing file completely into new file. So in this case you would fine only **newfile** in your current directory.

# **Deleting Files:**

To delete an existing file use the **rm** command. Its basic syntax is:

[amrood]\$ rm filename

**Caution:** It may be dangerous to delete a file because it may contain useful information. So be careful while using this command. It is recommended to use **-i** option along with **rm** command.

Following is the example which would completely remove existing file **filename**:

```
[amrood]$ rm filename
[amrood]$
```
You can remove multiple files at a tile as follows:

```
[amrood]$ rm filename1 filename2 filename3
[amrood]$
```
#### **Standard Unix Streams:**

Under normal circumstances every Unix program has three streams (files) opened for it when it starts up:

- 1. **stdin :** This is referred to as *standard input* and associated file descriptor is 0. This is also represented as STDIN. Unix program would read default input from STDIN.
- 2. **stdout :** This is referred to as *standard output* and associated file descriptor is 1. This is also represented as STDOUT. Unix program would write default output at STDOUT
- 3. **stderr :** This is referred to as *standard error* and associated file descriptor is 2. This is also represented as STDERR. Unix program would write all the error message at STDERR.

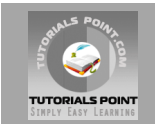

## **Unix - Directory Management**

A directory is a file whose sole job is to store file names and related information. All files, whether ordinary, special, or directory, are contained in directories.

UNIX uses a hierarchical structure for organizing files and directories. This structure is often referred to as a directory tree . The tree has a single root node, the slash character ( /), and all other directories are contained below it.

#### **Home Directory:**

The directory in which you find yourself when you first login is called your home directory.

You will be doing much of your work in your home directory and subdirectories that you'll be creating to organize your files.

You can go in your home directory anytime using the following command:

```
[amrood]$cd ~
[amrood]$
```
Here  $\sim$  indicates home directory. If you want to go in any other user's home directory then use the following command:

```
[amrood]$cd ~username
[amrood]$
```
To go in your last directory you can use following command:

```
[amrood]$cd -
[amrood]$
```
#### **Absolute/Relative Pathnames:**

Directories are arranged in a hierarchy with root  $($   $/$  at the top. The position of any file within the hierarchy is described by its pathname.

Elements of a pathname are separated by  $a$  /. A pathname is absolute if it is described in relation to root, so absolute pathnames always begin with a /.

These are some example of absolute filenames.

```
/etc/passwd
/users/sjones/chem/notes
/dev/rdsk/Os3
```
A pathname can also be relative to your current working directory. Relative pathnames never begin with /. Relative to user amrood' home directory, some pathnames might look like this:

chem/notes personal/res

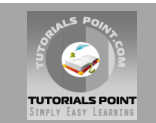

To determine where you are within the filesystem hierarchy at any time, enter the command **pwd** to print the current working directory:

```
[amrood]$pwd
/user0/home/amrood
```
[amrood]\$

# **Listing Directories:**

To list the files in a directory you can use the following syntax:

[amrood]\$ls dirname

Following is the example to list all the files contained in /usr/local directory:

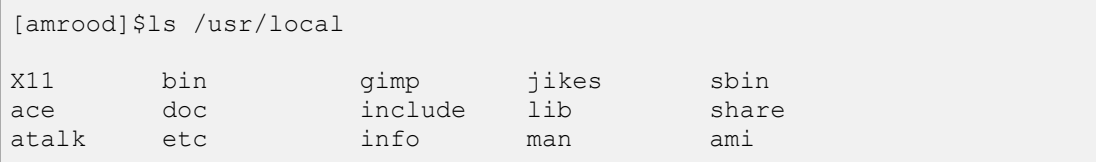

#### **Creating Directories:**

Directories are created by the following command:

[amrood]\$mkdir dirname

Here, directory is the absolute or relative pathname of the directory you want to create. For example, the command:

[amrood]\$mkdir mydir [amrood]\$

Creates the directory mydir in the current directory. Here is another example:

```
[amrood]$mkdir /tmp/test-dir
[amrood]$
```
This command creates the directory test-dir in the /tmp directory. The **mkdir** command produces no output if it successfully creates the requested directory.

If you give more than one directory on the command line, mkdir creates each of the directories. For example:

```
[amrood]$mkdir docs pub
[amrood]$
```
Creates the directories docs and pub under the current directory.

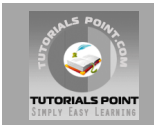

## **Creating Parent Directories:**

Sometimes when you want to create a directory, its parent directory or directories might not exist. In this case, mkdir issues an error message as follows:

```
[amrood]$mkdir /tmp/amrood/test
mkdir: Failed to make directory "/tmp/amrood/test"; 
No such file or directory
[amrood]$
```
In such cases, you can specify the **-p** option to the **mkdir** command. It creates all the necessary directories for you. For example:

```
[amrood]$mkdir -p /tmp/amrood/test
[amrood]$
```
Above command creates all the required parent directories.

## **Removing Directories:**

Directories can be deleted using the **rmdir** command as follows:

```
[amrood]$rmdir dirname
[amrood]$
```
**Note:** To remove a directory make sure it is empty which means there should not be any file or sub-directory inside this directory.

You can create multiple directories at a time as follows:

```
[amrood]$rmdir dirname1 dirname2 dirname3
[amrood]$
```
Above command removes the directories dirname1, dirname2, and dirname2 if they are empty. The rmdir command produces no output if it is successful.

# **Changing Directories:**

You can use the **cd** command to do more than change to a home directory: You can use it to change to any directory by specifying a valid absolute or relative path. The syntax is as follows:

```
[amrood]$cd dirname
[amrood]$
```
Here, dirname is the name of the directory that you want to change to. For example, the command:

```
[amrood]$cd /usr/local/bin
[amrood]$
```
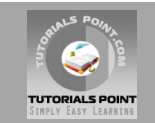

Changes to the directory /usr/local/bin. From this directory you can cd to the directory /usr/home/amrood using the following relative path:

```
[amrood]$cd ../../home/amrood
[amrood]$
```
#### **Renaming Directories:**

The mv (move) command can also be used to rename a directory. The syntax is as follows:

```
[amrood]$mv olddir newdir
[amrood]$
```
You can rename a directory **mydir** to **yourdir** as follows:

```
[amrood]$mv mydir yourdir
[amrood]$
```
## **The directories . (dot) and .. (dot dot)**

The filename . (dot) represents the current working directory; and the filename .. (dot dot) represent the directory one level above the current working directory, often referred to as the parent directory.

If we enter the command to show a listing of the current working directories files and use the -a option to list all the files and the -l option provides the long listing, this is the result.

```
[amrood]$ls -la
drwxrwxr-x 4 teacher class 2048 Jul 16 17.56 .
drwxr-xr-x 60 root 1536 Jul 13 14:18 ..
---------- 1 teacher class 4210 May 1 08:27 .profile
-rwxr-xr-x 1 teacher class 1948 May 12 13:42 memo
[amrood]$
```
#### **Unix - File Permission**

File ownership is an important component of UNIX that provides a secure method for storing files. Every file in UNIX has the following attributes:

- **Owner permissions:** The owner's permissions determine what actions the owner of the file can perform on the file.
- **Group permissions:** The group's permissions determine what actions a user, who is a member of the group that a file belongs to, can perform on the file.
- **Other (world) permissions:** The permissions for others indicate what action all other users can perform on the file.

#### **The Permission Indicators:**

While using **ls -l** command it displays various information related to file permission as follows:

```
[amrood]$ls -l /home/amrood
-rwxr-xr-- 1 amrood users 1024 Nov 2 00:10 myfile
```
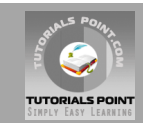

drwxr-xr--- 1 amrood users 1024 Nov 2 00:10 mydir

Here first column represents different access mode ie. permission associated with a file or directory.

The permissions are broken into groups of threes, and each position in the group denotes a specific permission, in this order: read (r), write (w), execute (x):

- The first three characters (2-4) represent the permissions for the file's owner. For example -rwxr-x**r--** represents that onwer has read (r), write (w) and execute (x) permission.
- The second group of three characters (5-7) consists of the permissions for the group to which the file belongs. For example -rwxr-x**r--** represents that group has read (r) and execute (x) permission but no write permission.
- The last group of three characters (8-10) represents the permissions for everyone else. For example -rwxr-x**r--** represents that other world has read (r) only permission.

#### **File Access Modes:**

The permissions of a file are the first line of defense in the security of a Unix system. The basic building blocks of Unix permissions are the **read**, **write**, and **execute** permissions, which are described below:

#### **Read:**

Grants the capability to read ie. view the contents of the file.

#### **Write:**

Grants the capability to modify, or remove the content of the file.

#### **Execute:**

User with execute permissions can run a file as a program.

#### **Directory Access Modes:**

Directory access modes are listed and organized in the same manner as any other file. There are a few differences that need to be mentioned:

#### **Read:**

Access to a directory means that the user can read the contents. The user can look at the filenames inside the directory.

#### **Write:**

Access means that the user can add or delete files to the contents of the directory.

#### **Execute:**

Executing a directory doesn't really make a lot of sense so think of this as a traverse permission.

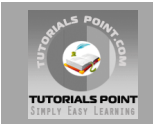

A user must have execute access to the **bin** directory in order to execute ls or cd command.

# **Changing Permissions:**

To change file or directory permissions, you use the **chmod** (change mode) command. There are two ways to use chmod: symbolic mode and absolute mode.

#### **Using chmod in Symbolic Mode:**

The easiest way for a beginner to modify file or directory permissions is to use the symbolic mode. With symbolic permissions you can add, delete, or specify the permission set you want by using the operators in the following table.

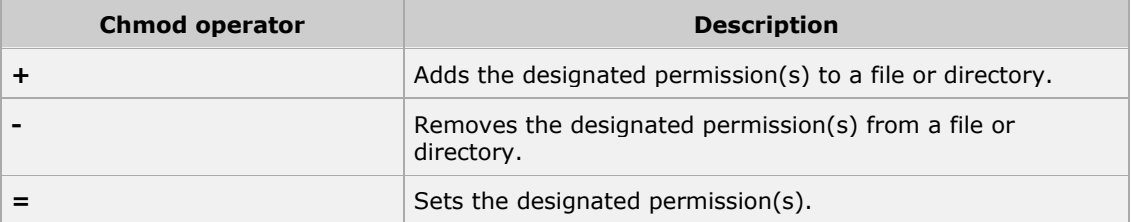

Here's an example using testfile. Running ls -1 on testfile shows that the file's permissions are as follows:

```
[amrood]$ls -l testfile
-rwxrwxr-- 1 amrood users 1024 Nov 2 00:10 testfile
```
Then each example chmod command from the preceding table is run on testfile, followed by ls -l so you can see the permission changes:

```
[amrood]$chmod o+wx testfile
[amrood]$ls -l testfile
-rwxrwxrwx 1 amrood users 1024 Nov 2 00:10 testfile
[amrood]$chmod u-x testfile
[amrood]$ls -l testfile
-rw-rwxrwx 1 amrood users 1024 Nov 2 00:10 testfile
[amrood]$chmod g=r-x testfile
[amrood]$ls -l testfile
-rw-r-xrwx 1 amrood users 1024 Nov 2 00:10 testfile
```
Here's how you could combine these commands on a single line:

```
[amrood]$chmod o+wx,u-x,g=r-x testfile
[amrood]$ls -l testfile
-rw-r-xrwx 1 amrood users 1024 Nov 2 00:10 testfile
```
#### **Using chmod with Absolute Permissions:**

The second way to modify permissions with the chmod command is to use a number to specify each set of permissions for the file.

Each permission is assigned a value, as the following table shows, and the total of each set of permissions provides a number for that set.

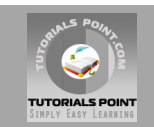

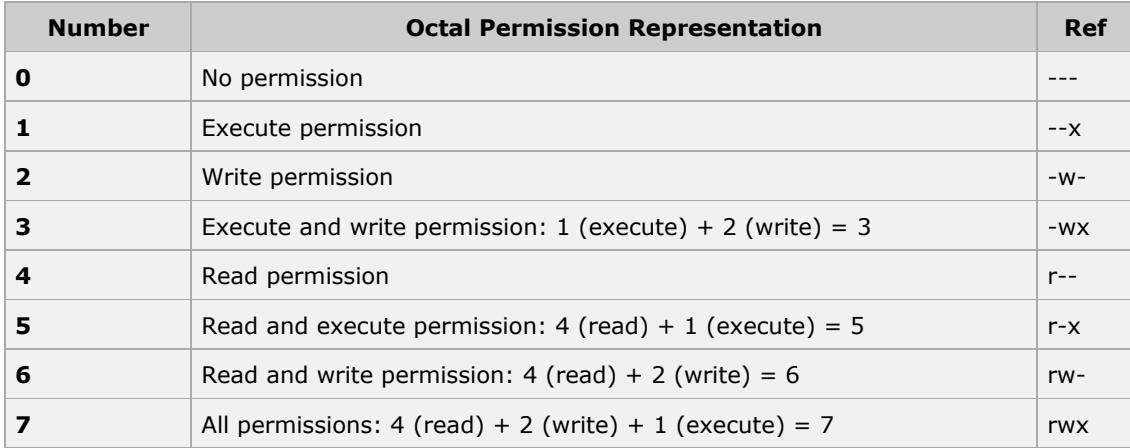

Here's an example using testfile. Running ls -1 on testfile shows that the file's permissions are as follows:

[amrood]\$ls -l testfile -rwxrwxr-- 1 amrood users 1024 Nov 2 00:10 testfile

Then each example chmod command from the preceding table is run on testfile, followed by ls -l so you can see the permission changes:

```
[amrood]$ chmod 755 testfile
[amrood]$ls -l testfile
-rwxr-xr-x 1 amrood users 1024 Nov 2 00:10 testfile
[amrood]$chmod 743 testfile
[amrood]$ls -l testfile
-rwxr---wx 1 amrood users 1024 Nov 2 00:10 testfile
[amrood]$chmod 043 testfile
[amrood]$ls -l testfile
----r---wx 1 amrood users 1024 Nov 2 00:10 testfile
```
# **Changing Owners and Groups:**

While creating an account on Unix, it assigns a owner ID and a group ID to each user. All the permissions mentioned above are also assigned based on Owner and Groups.

Two commands are available to change the owner and the group of files:

- 1. **chown:** The chown command stands for "change owner" and is used to change the owner of a file.
- 2. **chgrp:** The chgrp command stands for "change group" and is used to change the group of a file.

#### **Changing Ownership:**

The chown command changes the ownership of a file. The basic syntax is as follows:

```
[amrood]$ chown user filelist
```
The value of user can be either the name of a user on the system or the user id (uid) of a user on the system.

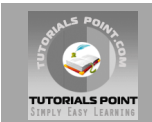

Following example:

```
[amrood]$ chown amrood testfile
[amrood]$
```
Changes the owner of the given file to the user **amrood**.

**NOTE:** The super user, root, has the unrestricted capability to change the ownership of a any file but normal users can change only the owner of files they own.

#### **Changing Group Ownership:**

The chrgp command changes the group ownership of a file. The basic syntax is as follows:

[amrood]\$ chgrp group filelist

The value of group can be the name of a group on the system or the group ID (GID) of a group on the system.

Following example:

```
[amrood]$ chgrp special testfile
[amrood]$
```
Changes the group of the given file to **special** group.

## **SUID and SGID File Permission:**

Often when a command is executed, it will have to be executed with special privileges in order to accomplish its task.

As an example, when you change your password with the **passwd** command, your new password is stored in the file /etc/shadow.

As a regular user, you do not have read or write access to this file for security reasons, but when you change your password, you need to have write permission to this file. This means that the **passwd** program has to give you additional permissions so that you can write to the file /etc/shadow.

Additional permissions are given to programs via a mechanism known as the Set User ID ( SUID) and Set Group ID ( SGID) bits.

When you execute a program that has the SUID bit enabled, you inherit the permissions of that program's owner. Programs that do not have the SUID bit set are run with the permissions of the user who started the program.

This is true for SGID as well. Normally programs execute with your group permissions, but instead your group will be changed just for this program to the group owner of the program.

The SUID and SGID bits will appear as the letter "s" if the permission is available. The SUID "s" bit will be located in the permission bits where the owners execute permission would normally reside. For example, the command

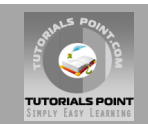

[amrood]\$ ls -l /usr/bin/passwd -r-sr-xr-x 1 root bin 19031 Feb 7 13:47 /usr/bin/passwd\* [amrood]\$

Which shows that the SUID bit is set and that the command is owned by the root. A capital letter S in the execute position instead of a lowercase s indicates that the execute bit is not set.

If the sticky bit is enabled on the directory, files can only be removed if you are one of the following users:

- The owner of the sticky directory
- The owner of the file being removed
- The super user, root

To set the SUID and SGID bits for any directory try the following:

```
[amrood]$ chmod ug+s dirname
[amrood]$ ls -l
drwsr-sr-x 2 root root 4096 Jun 19 06:45 dirname
[amrood]$
```
## **Unix – Environment**

An important Unix concept is the **environment**, which is defined by environment variables. Some are set by the system, others by you, yet others by the shell, or any program that loads another program.

Avariable is a character string to which we assign a value. The value assigned could be a number, text, filename, device, or any other type of data.

For example, first we set a variables TEST and then we access its value using **echo** command:

```
[amrood]$TEST="Unix Programming"
[amrood]$echo $TEST
Unix Programming
```
Note that environment variables are set without using \$ sign but while accessing them we use \$sign as prefix. These variables retain their values until we come out shell.

When you login to the system, the shell undergoes a phase called initialization to set up various environment. This is usually a two step process that involves the shell reading the following files:

- /etc/profile
- profile

The process is as follows:

- 1. The shell checks to see whether the file **/etc/profile** exists.
- 2. If it exists, the shell reads it. Otherwise, this file is skipped. No error message is displayed.
- 3. The shell checks to see whether the file **.profile** exists in your home directory. Your home directory is the directory that you start out in after you log in.
- 4. If it exists, the shell reads it; otherwise, the shell skips it. No error message is displayed.

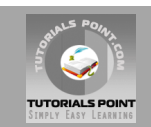

As soon as both of these files have been read, the shell displays a prompt:

 $\mathsf{S}$ 

This is the prompt where you can enter commands in order to have them execute.

**Note** - The shell initialization process detailed here applies to all **Bourne** type shells, but some additional files are used by **bash** and **ksh**.

## **The .profile File:**

The file **/etc/profile** is maintained by the system administrator of your UNIX machine and contains shell initialization information required by all users on a system.

The file **.profile** is under your control. You can add as much shell customization information as you want to this file. The minimum set of information that you need to configure includes

- The type of terminal you are using
- A list of directories in which to locate commands
- A list of variables effecting look and feel of your terminal.

You can check your **.profile** available in your home directory. Open it using **vi** editor and check all the variables set for your environment.

#### **Setting the Terminal Type:**

Usually the type of terminal you are using is automatically configured by either the **login** or **getty** programs. Sometimes, the autoconfiguration process guesses your terminal incorrectly.

If your terminal is set incorrectly, the output of commands might look strange, or you might not be able to interact with the shell properly.

To make sure that this is not the case, most users set their terminal to the lowest common denominator as follows:

```
[amrood]$TERM=vt100
[amrood]$
```
#### **Setting the PATH:**

When you type any command on command prompt, the shell has to locate the command before it can be executed.

The PATH variable specifies the locations in which the shell should look for commands. Usually it is set as follows:

```
[amrood]$PATH=/bin:/usr/bin
[amrood]$
```
Here each of the individual entries separated by the colon character, :, are directories. If you request the shell to execute a command and it cannot find it in any of the directories given in the PATH variable, a message similar to the following appears:

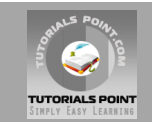

```
[amrood]$hello
hello: not found
[amrood]$
```
There are variables like PS1 and PS2 which are discussed in the next section.

# **PS1 and PS2 Variables:**

The characters that the shell displays as your command prompt are stored in the variable PS1. You can change this variable to be anything you want. As soon as you change it, it'll be used by the shell from that point on.

For example, if you issued the command:

```
[amrood]$PS1='=>'
\Rightarrow\Rightarrow\Rightarrow
```
Your prompt would become =>. To set the value of PS1 so that it shows the working directory, issue the command:

```
\RightarrowPS1="[\u@\h \w]\$"
[root@ip-72-167-112-17 /var/www/tutorialspoint/unix]$
[root@ip-72-167-112-17 /var/www/tutorialspoint/unix]$
```
The result of this command is that the prompt displays the user's username, the machine's name (hostname), and the working directory.

There are quite a few escape sequences that can be used as value arguments for PS1; try to limit yourself to the most critical so that the prompt does not overwhelm you with information.

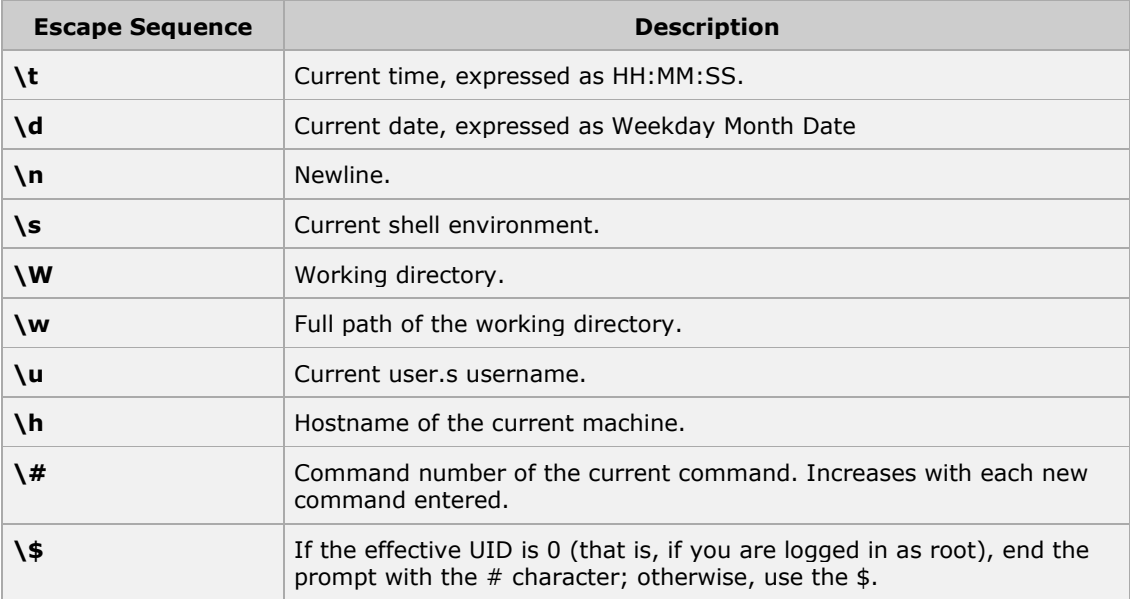

You can make the change yourself every time you log in, or you can have the change made automatically in PS1 by adding it to your **.profile** file.

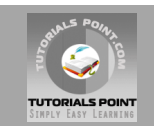

When you issue a command that is incomplete, the shell will display a secondary prompt and wait for you to complete the command and hit Enter again.

The default secondary prompt is  $>$  (the greater than sign), but can be changed by re-defining the **PS2** shell variable:

Following is the example which uses the default secondary prompt:

```
$ echo "this is a
> test"
this is a
test
\varsigma
```
Following is the example which re-define PS2 with a customized prompt:

```
$ PS2="secondary prompt->"
$ echo "this is a
secondary prompt->test"
this is a
test
\varsigma
```
#### **Environment Variables:**

Following is the partial list of important environment variables. These variables would be set and accessed as mentioned above:

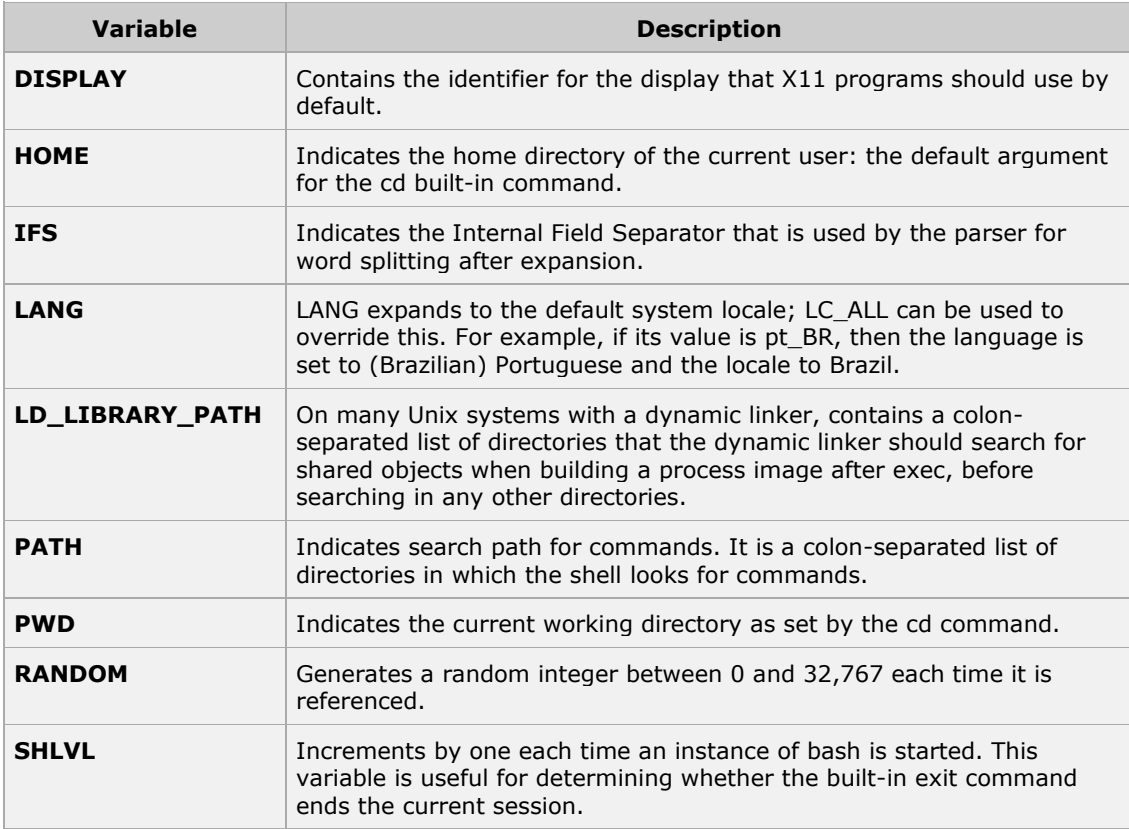

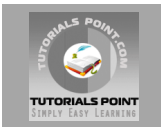

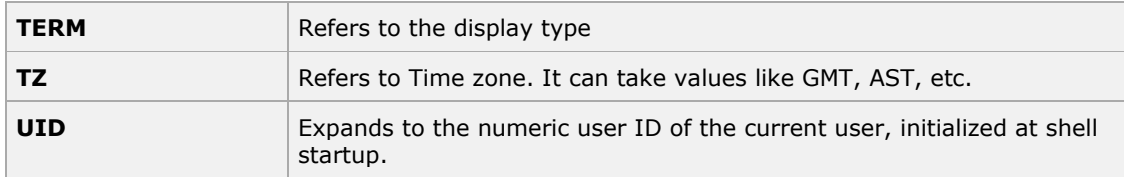

Following is the sample example showing few envrionment variables:

```
[amrood]$ echo $HOME
/root
[amrood]$ echo $DISPLAY
[amrood]$ echo $TERM
xterm
[amrood]$ echo $PATH
/usr/local/bin:/bin:/usr/bin:/home/amrood/bin:/usr/local/bin
[amrood]$
```
## **Unix - Basic Utilities**

So far you must have got some idea about Unix OS and nature of its basic commands. This tutorial would cover few very basic but important Unix utilities which you would use in your day to day life.

## **Printing Files:**

Before you print a file on a UNIX system, you may want to reformat it to adjust the margins, highlight some words, and so on. Most files can also be printed without reformatting, but the raw printout may not look quite as nice.

Many versions of UNIX include two powerful text formatters, **nroff** and **troff**. They are not covered in this tutorial but you would quit a lot material on the net for these utilities.

#### **The pr Command:**

The **pr** command does minor formatting of files on the terminal screen or for a printer. For example, if you have a long list of names in a file, you can format it onscreen into two or more columns.

Here is the syntax of **pr** command:

pr option(s) filename(s)

The **pr** changes the format of the file only on the screen or on the printed copy; it doesn't modify the original file. Following table lists some pr options:

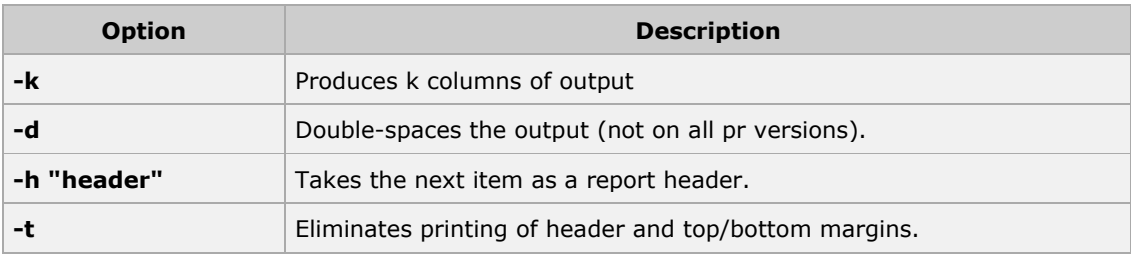

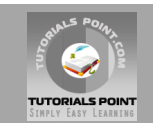

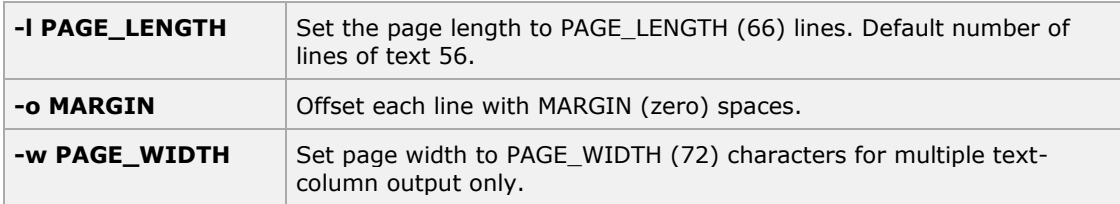

Before using **pr**, here are the contents of a sample file named food

```
[amrood]$cat food
Sweet Tooth
Bangkok Wok
Mandalay
Afghani Cuisine
Isle of Java
Big Apple Deli
Sushi and Sashimi
Tio Pepe's Peppers
........
[amrood]$
```
Let's use **pr** command to make a two-column report with the header *Restaurants*:

```
[amrood]$pr -2 -h "Restaurants" food
Nov 7 9:58 1997 Restaurants Page 1
Sweet Tooth Isle of Java
Sweet Tooth TSIE Of Java<br>Bangkok Wok Big Apple Deli<br>Mandalay Sushi and Sash
Mandalay Sushi and Sashimi
Afghani Cuisine Tio Pepe's Peppers
........
[amrood]$
```
#### **The lp and lpr Commands:**

The command **lp** or **lpr** prints a file onto paper as opposed to the screen display. Once you are ready with formatting using **pr** command, you can use any of these commands to print your file on printer connected with your computer.

Your system administrator has probably set up a default printer at your site. To print a file named food on the default printer, use the lp or lpr command, as in this example:

```
[amrood]$lp food
request id is laserp-525 (1 file)
[amrood]$
```
The lp command shows an ID that you can use to cancel the print job or check its status.

- If you are using lp command, you can use -n**Num** option to print Num number of copies. Along with the command lpr, you can use **-Num** for the same.
- If there are multiple printers connected with the shared network, then you can choose a printer using -d**printer** option along with lp command and for the same purpose you can use -P**printer** option along with lpr command. Here printer is the printer name.

#### **The lpstat and lpq Commands:**

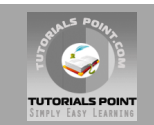

The lpstat command shows what's in the printer queue: request IDs, owners, file sizes, when the jobs were sent for printing, and the status of the requests.

Use lpstat -o if you want to see all output requests rather than just your own. Requests are shown in the order they'll be printed:

[amrood]\$lpstat -o laserp-573 john 128865 Nov 7 11:27 on laserp laserp-574 grace 82744 Nov 7 11:28 laserp-575 john 23347 Nov 7 11:35 [amrood]\$

The **lpq** gives slightly different information than lpstat -o:

```
[amrood]$lpq
laserp is ready and printing
Rank Owner Job Files Total Size
active john 573 report.ps 128865 bytes
1st grace 574 ch03.ps ch04.ps 82744 bytes
2nd john 575 standard input 23347 bytes
[amrood]$
```
Here the first line displays the printer status. If the printer is disabled or out of paper, you may see different messages on this first line.

#### **The cancel and lprm Commands:**

The **cancel** terminates a printing request from the lp command. The **lprm** terminates lpr requests. You can specify either the ID of the request (displayed by lp or lpq) or the name of the printer.

```
[amrood]$cancel laserp-575
request "laserp-575" cancelled
[amrood]$
```
To cancel whatever request is currently printing, regardless of its ID, simply enter cancel and the printer name:

```
[amrood]$cancel laserp
request "laserp-573" cancelled
[amrood]$
```
The lprm command will cancel the active job if it belongs to you. Otherwise, you can give job numbers as arguments, or use a dash (-) to remove all of your jobs:

```
[amrood]$lprm 575
dfA575diamond dequeued
cfA575diamond dequeued
[amrood]$
```
The lprm command tells you the actual filenames removed from the printer queue.

#### **Sending Email:**

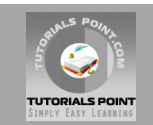

You use the Unix mail command to send and receive mail. Here is the syntax to send an email:

[amrood]\$mail [-s subject] [-c cc-addr] [-b bcc-addr] to-addr

Here are important options related to mail command:

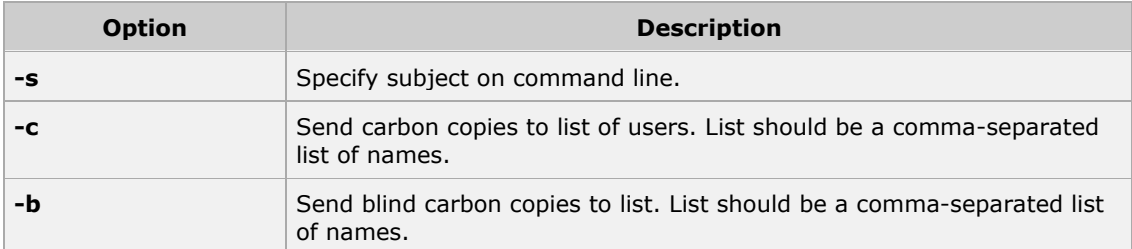

Following is the example to send a test message to amrood@gmail.com.

[amrood]\$mail -s "Test Message" admin@yahoo.com

You are then expected to type in your message, followed by an "control-D" at the beginning of a line. To stop simply type dot (.) as follows:

Hi, This is a test . Cc:

You can send a complete file using a redirect < operator as follows:

[amrood]\$mail -s "Report 05/06/07" admin@yahoo.com < demo.txt

To check incoming email at your Unix system you simply type email as follows:

```
[amrood]$mail
no email
```
## **Unix - Pipes and Filters**

You can connect two commands together so that the output from one program becomes the input of the next program. Two or more commands connected in this way form a pipe.

To make a pipe, put a vertical bar (|) on the command line between two commands.

When a program takes its input from another program, performs some operation on that input, and writes the result to the standard output, it is referred to as a *filter*.

#### **The grep Command:**

The grep program searches a file or files for lines that have a certain pattern. The syntax is:

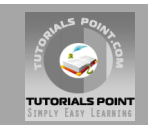

[amrood]\$grep pattern file(s)

The name "grep" derives from the ed (a UNIX line editor) command g/re/p which means "globally search for a regular expression and print all lines containing it."

A regular expression is either some plain text (a word, for example) and/or special characters used for pattern matching.

The simplest use of grep is to look for a pattern consisting of a single word. It can be used in a pipe so that only those lines of the input files containing a given string are sent to the standard output. If you don't give grep a filename to read, it reads its standard input; that's the way all filter programs work:

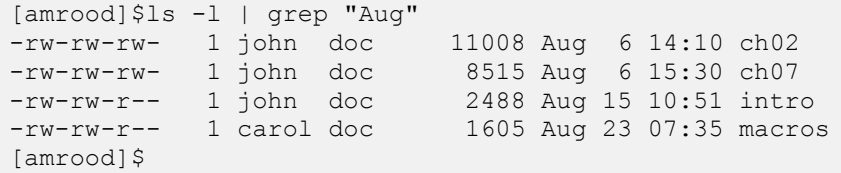

There are various options which you can use along with grep command:

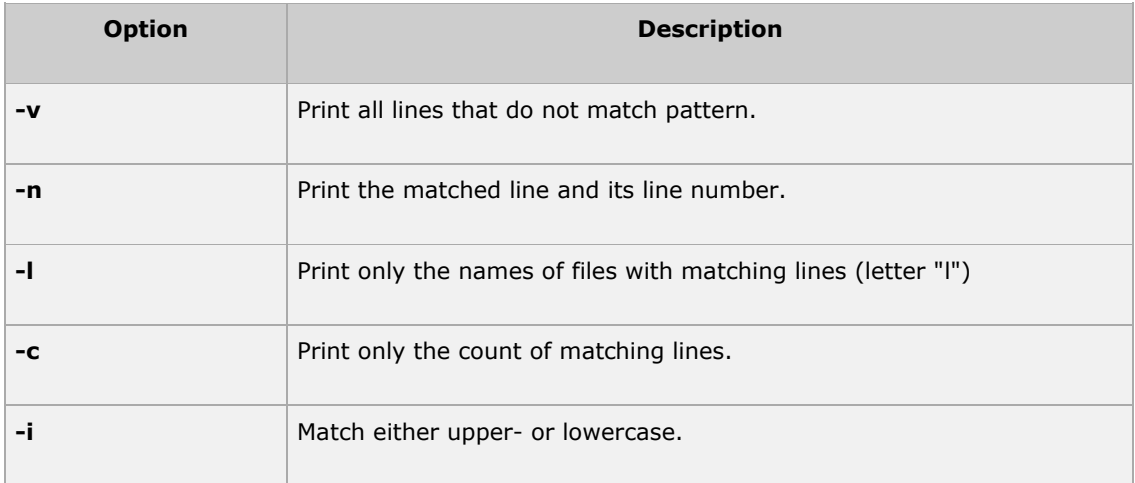

Next, let's use a regular expression that tells grep to find lines with "carol", followed by zero or more other characters abbreviated in a regular expression as ".\*"), then followed by "Aug".

Here we are using *-i* option to have case insensitive search:

```
[amrood]$ls -l | grep -i "carol.*aug"
-rw-rw-r-- 1 carol doc 1605 Aug 23 07:35 macros
[amrood]$
```
#### **The sort Command:**

The **sort** command arranges lines of text alphabetically or numerically. The example below sorts the lines in the food file:

```
[amrood]$sort food
Afghani Cuisine
```
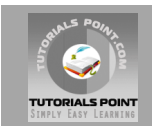

Bangkok Wok Big Apple Deli Isle of Java Mandalay Sushi and Sashimi Sweet Tooth Tio Pepe's Peppers [amrood]\$

The **sort** command arranges lines of text alphabetically by default. There are many options that control the sorting:

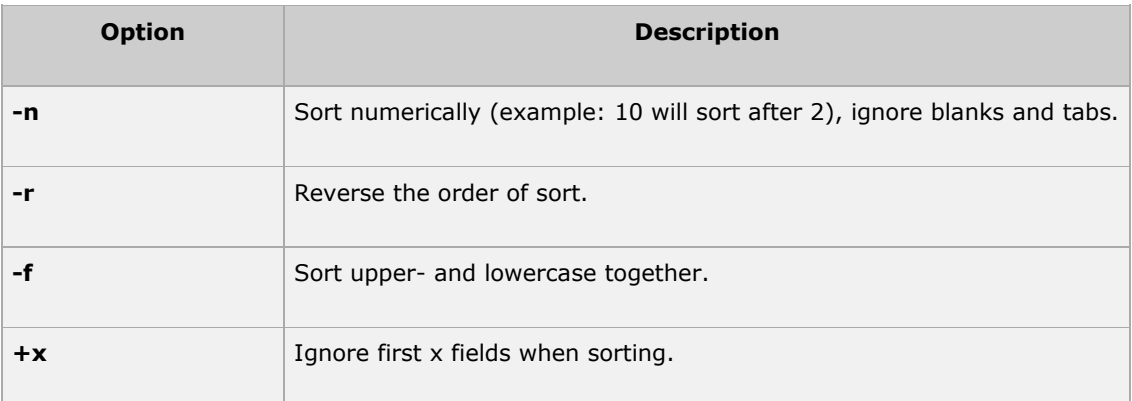

More than two commands may be linked up into a pipe. Taking a previous pipe example using **grep**, we can further sort the files modified in August by order of size.

The following pipe consists of the commands **ls, grep,** and **sort**:

```
[amrood]$ls -l | grep "Aug" | sort +4n
-rw-rw-r-- 1 carol doc 1605 Aug 23 07:35 macros
-rw-rw-r-- 1 john doc 2488 Aug 15 10:51 intro
-rw-rw-rw- 1 john doc 8515 Aug 6 15:30 ch07
-rw-rw-rw- 1 john doc 11008 Aug 6 14:10 ch02
[amrood]$
```
This pipe sorts all files in your directory modified in August by order of size, and prints them to the terminal screen. The sort option +4n skips four fields (fields are separated by blanks) then sorts the lines in numeric order.

#### **The pg and more Commands:**

A long output would normally zip by you on the screen, but if you run text through more or pg as a filter, the display stops after each screenful of text.

Let's assume that you have a long directory listing. To make it easier to read the sorted listing, pipe the output through **more** as follows:

```
[amrood]$ls -l | grep "Aug" | sort +4n | more
-rw-rw-r-- 1 carol doc 1605 Aug 23 07:35 macros
-rw-rw-r-- 1 john doc 2488 Aug 15 10:51 intro
-rw-rw-rw- 1 john doc 8515 Aug 6 15:30 ch07
-rw-rw-r-- 1 john doc 14827 Aug 9 12:40 ch03
      .
```
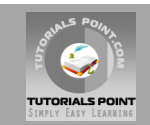

.

```
.
-rw-rw-rw- 1 john doc 16867 Aug 6 15:56 ch05
--More--(74%)
```
The screen will fill up with one screenful of text consisting of lines sorted by order of file size. At the bottom of the screen is the **more** prompt where you can type a command to move through the sorted text.

When you're done with this screen, you can use any of the commands listed in the discussion of the more program.

#### **Unix - Processes Management**

When you execute a program on your UNIX system, the system creates a special environment for that program. This environment contains everything needed for the system to run the program as if no other program were running on the system.

Whenever you issue a command in UNIX, it creates, or starts, a new process. When you tried out the **ls** command to list directory contents, you started a process. A process, in simple terms, is an instance of a running program.

The operating system tracks processes through a five digit ID number known as the **pid** or process ID . Each process in the system has a unique pid.

Pids eventually repeat because all the possible numbers are used up and the next pid rolls or starts over. At any one time, no two processes with the same pid exist in the system because it is the pid that UNIX uses to track each process.

## **Starting a Process:**

When you start a process (run a command), there are two ways you can run it:

- Foreground Processes
- Background Processes

#### **Foreground Processes:**

By default, every process that you start runs in the foreground. It gets its input from the keyboard and sends its output to the screen.

You can see this happen with the ls command. If I want to list all the files in my current directory, I can use the following command:

[amrood]\$ls ch\*.doc

This would display all the files whose name start with ch and ends with .doc:

```
ch01-1.doc ch010.doc ch02.doc ch03-2.doc 
ch04-1.doc ch040.doc ch05.doc ch06-2.doc
ch01-2.doc ch02-1.doc
```
The process runs in the foreground, the output is directed to my screen, and if the ls command wants any input (which it does not), it waits for it from the keyboard.

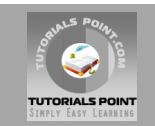

While a program is running in foreground and taking much time, we cannot run any other commands (start any other processes) because prompt would not be available until program finishes its processing and comes out.

#### **Background Processes:**

A background process runs without being connected to your keyboard. If the background process requires any keyboard input, it waits.

The advantage of running a process in the background is that you can run other commands; you do not have to wait until it completes to start another!

The simplest way to start a background process is to add an ampersand ( &) at the end of the command.

[amrood]\$ls ch\*.doc &

This would also display all the files whose name start with ch and ends with .doc:

ch01-1.doc ch010.doc ch02.doc ch03-2.doc ch04-1.doc ch040.doc ch05.doc ch06-2.doc ch01-2.doc ch02-1.doc

Here if the **ls** command wants any input (which it does not), it goes into a stop state until I move it into the foreground and give it the data from the keyboard.

That first line contains information about the background process - the job number and process ID. You need to know the job number to manipulate it between background and foreground.

If you press the Enter key now, you see the following:

```
[1] + Done ls ch*.doc &
[amrood]$
```
The first line tells you that the **ls** command background process finishes successfully. The second is a prompt for another command.

#### **Listing Running Processes:**

It is easy to see your own processes by running the **ps** (process status) command as follows:

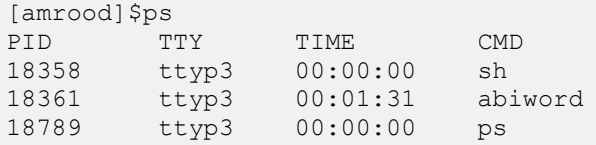

One of the most commonly used flags for ps is the **-f** ( f for full) option, which provides more information as shown in the following example:

```
[amrood]$ps -f
UID PID PPID C STIME TTY TIME CMD
amrood 6738 3662 0 10:23:03 pts/6 0:00 first one
```
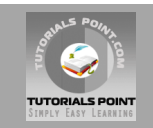

amrood 6739 3662 0 10:22:54 pts/6 0:00 second\_one amrood 3662 3657 0 08:10:53 pts/6 0:00 -ksh amrood 6892 3662 4 10:51:50 pts/6 0:00 ps -f

Here is the description of all the fileds displayed by ps -f command:

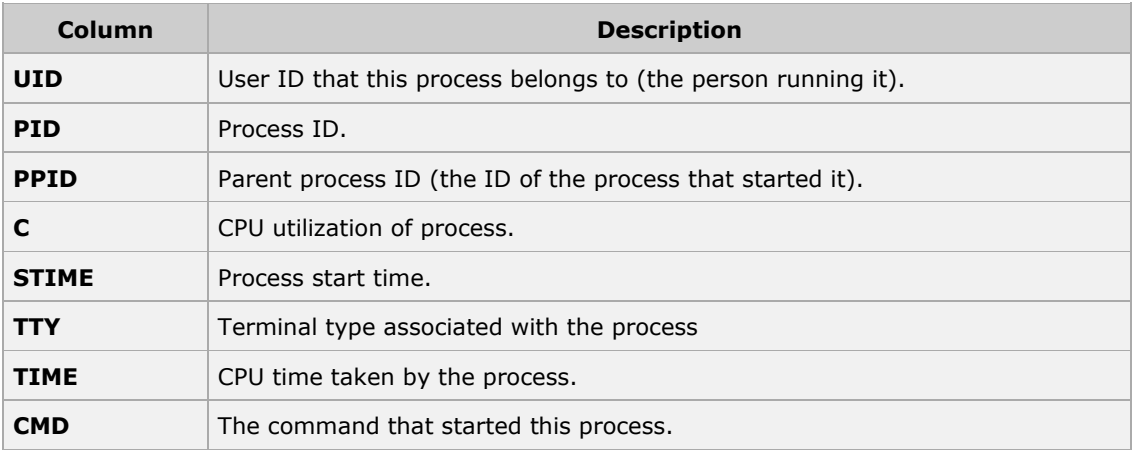

There are other options which can be used along with **ps** command:

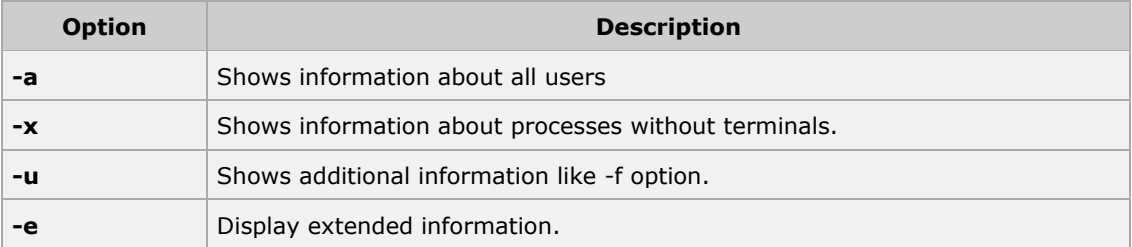

#### **Stopping Processes:**

Ending a process can be done in several different ways. Often, from a console-based command, sending a CTRL + C keystroke (the default interrupt character) will exit the command. This works when process is running in foreground mode.

If a process is running in background mode then first you would need to get its Job ID using **ps** command and after that you can use **kill** command to kill the process as follows:

```
[amrood]$ps -f
UID PID PPID C STIME TTY TIME CMD
amrood 6738 3662 0 10:23:03 pts/6 0:00 first_one
amrood 6739 3662 0 10:22:54 pts/6 0:00 second one
amrood 3662 3657 0 08:10:53 pts/6 0:00 -ksh
amrood 6892 3662 4 10:51:50 pts/6 0:00 ps -f
[amrood]$kill 6738
Terminated
```
Here **kill** command would terminate first\_one process. If a process ignores a regular kill command, you can use **kill -9** followed by the process ID as follows:

[amrood]\$kill -9 6738

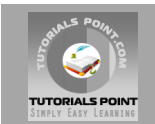

Terminated

#### **Parent and Child Processes:**

Each unix process has two ID numbers assigned to it: Process ID (pid) and Parent process ID (ppid). Each user process in the system has a parent process.

Most of the commands that you run have the shell as their parent. Check ps -f example where this commad listed both process ID and parent process ID.

## **Zombie and Orphan Processes:**

Normally, when a child process is killed, the parent process is told via a SIGCHLD signal. Then the parent can do some other task or restart a new child as needed. However, sometimes the parent process is killed before its child is killed. In this case, the "parent of all processes," **init** process, becomes the new PPID (parent process ID). Sometime these processes are called orphan process.

When a process is killed, a ps listing may still show the process with a Z state. This is a zombie, or defunct, process. The process is dead and not being used. These processes are different from orphan processes.They are the processes that has completed execution but still has an entry in the process table.

#### **Daemon Processes:**

Daemons are system-related background processes that often run with the permissions of root and services requests from other processes.

A daemon process has no controlling terminal. It cannot open /dev/tty. If you do a "ps -ef" and look at the tty field, all daemons will have a ? for the tty.

More clearly, a daemon is just a process that runs in the background, usually waiting for something to happen that it is capable of working with, like a printer daemon is waiting for print commands.

If you have a program which needs to do long processing then its worth to make it a daemon and run it in background.

## **The top Command:**

The **top** command is a very useful tool for quickly showing processes sorted by various criteria.

It is an interactive diagnostic tool that updates frequently and shows information about physical and virtual memory, CPU usage, load averages, and your busy processes.

Here is simple syntax to run top command and to see the statistics of CPU utilization by different processes:

[amrood]\$top

#### **Job ID Versus Process ID:**

Background and suspended processes are usually manipulated via job number (job ID). This number is different from the process ID and is used because it is shorter.

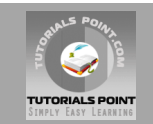

In addition, a job can consist of multiple processes running in series or at the same time, in parallel, so using the job ID is easier than tracking the individual processes.

## **Unix - Communication Utilities**

When you work in a distributed envrionment then you need to communicate with remote users and you also need to access remote Unix machines.

There are several Unix utilities which are especially useful for users computing in a networked, distributed environment. This tutorial lists few of them:

## **The ping Utility:**

The ping command sends an echo request to a host available on the network. Using this command you can check if your remote host is responding well or not.

The ping command is useful for the following:

- Tracking and isolating hardware and software problems.
- Determining the status of the network and various foreign hosts.
- Testing, measuring, and managing networks.

#### **Syntax:**

Following is the simple syntax to use **ping** command:

\$ping hostname or ip-address

Above command would start printing a response after every second. To come out of the command you can terminate it by pressing CNTRL + C keys.

#### **Example:**

Following is the example to check the availability of a host available on the network:

```
[amrood]$ping google.com
PING google.com (74.125.67.100) 56(84) bytes of data.
64 bytes from 74.125.67.100: icmp_seq=1 ttl=54 time=39.4 ms
64 bytes from 74.125.67.100: icmp_seq=2 ttl=54 time=39.9 ms
64 bytes from 74.125.67.100: icmp_seq=3 ttl=54 time=39.3 ms
64 bytes from 74.125.67.100: icmp_seq=4 ttl=54 time=39.1 ms
64 bytes from 74.125.67.100: icmp_seq=5 ttl=54 time=38.8 ms
--- google.com ping statistics ---
22 packets transmitted, 22 received, 0% packet loss, time 21017ms
rtt min/avg/max/mdev = 38.867/39.334/39.900/0.396 ms
[amrood]$
```
If a host does not exist then it would behave something like this:

```
[amrood]$ping giiiiiigle.com
ping: unknown host giiiiigle.com
[amrood]$
```
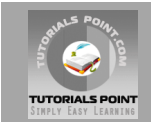

# **The ftp Utility:**

Here ftp stands for **F**ile **T**ransfer **P**rotocol. This utility helps you to upload and download your file from one computer to another computer.

The ftp utility has its own set of UNIX like commands which allow you to perform tasks such as:

- Connect and login to a remote host.
- Navigate directories.
- List directory contents
- Put and get files
- Transfer files as ascii, ebcdic or binary

#### **Syntax:**

Following is the simple syntax to use **ping** command:

\$ftp hostname or ip-address

Above command would prompt you for login ID and password. Once you are authenticated, you would have access on the home directory of the login account and you would be able to perform various commands.

Few of the useful commands are listed below:

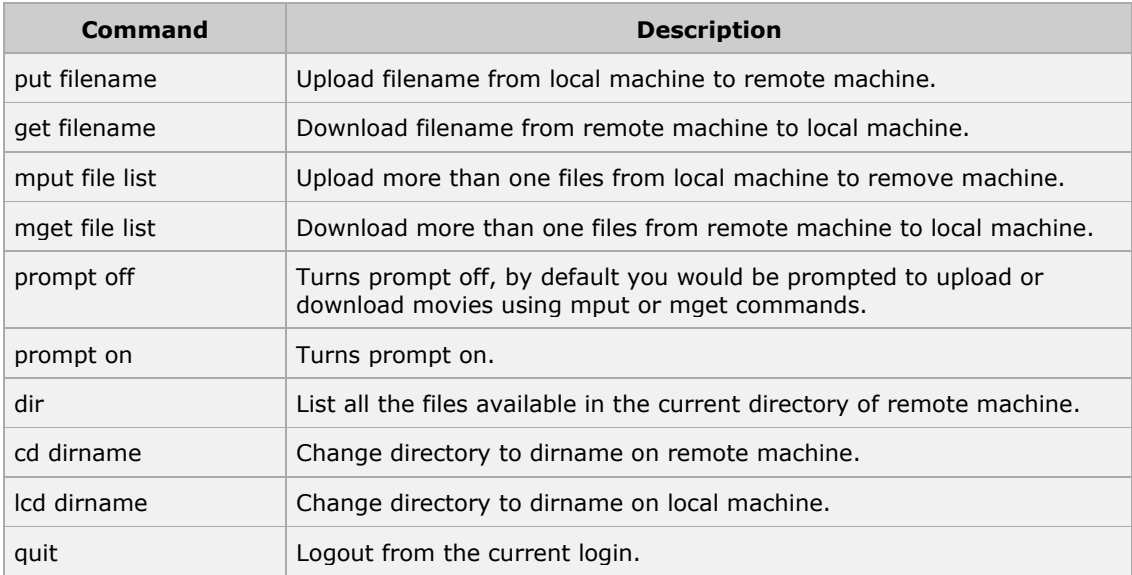

It should be noted that all the files would be downloaded or uploaded to or from current directories. If you want to upload your files in a particular directory then first you change to that directory and then upload required files.

#### **Example:**

Following is the example to show few commands:

```
[amrood]$ftp amrood.com
```
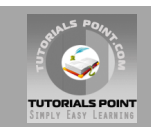

```
Connected to amrood.com.
220 amrood.com FTP server (Ver 4.9 Thu Sep 2 20:35:07 CDT 2009)
Name (amrood.com:amrood): amrood
331 Password required for amrood.
Password:
230 User amrood logged in.
ftp> dir
200 PORT command successful.
150 Opening data connection for /bin/ls.
total 1464
drwxr-sr-x 3 amrood group 1024 Mar 11 20:04 Mail
drwxr-sr-x 2 amrood group 1536 Mar 3 18:07 Misc
drwxr-sr-x 5 amrood group 512 Dec 7 10:59 OldStuff
drwxr-sr-x 2 amrood group 1024 Mar 11 15:24 bin
drwxr-sr-x 5 amrood group 3072 Mar 13 16:10 mpl
-rw-r--r-- 1 amrood group 209671 Mar 15 10:57 myfile.out
drwxr-sr-x 3 amrood group 512 Jan 5 13:32 public
drwxr-sr-x 3 amrood group 512 Feb 10 10:17 pvm3
226 Transfer complete.
ftp> cd mpl
250 CWD command successful.
ftp> dir
200 PORT command successful.
150 Opening data connection for /bin/ls.
total 7320
-rw-r--r-- 1 amrood group 1630 Aug 8 1994 dboard.f
-rw-r----- 1 amrood group 4340 Jul 17 1994 vttest.c
-rwxr-xr-x 1 amrood group 525574 Feb 15 11:52 wave shift
-rw-r--r-- 1 amrood group 1648 Aug 5 1994 wide.list
-rwxr-xr-x 1 amrood group 4019 Feb 14 16:26 fix.c
226 Transfer complete.
ftp> get wave_shift
200 PORT command successful.
150 Opening data connection for wave shift (525574 bytes).
226 Transfer complete.
528454 bytes received in 1.296 seconds (398.1 Kbytes/s)
ftp> quit
221 Goodbye.
[amrood]$
```
## **The telnet Utility:**

Many times you would be in need to connect to a remote Unix machine and work on that machine remotely. Telnet is a utility that allows a computer user at one site to make a connection, login and then conduct work on a computer at another site.

Once you are login using telnet, you can perform all the activities on your remotely connect machine. Here is example telnet session:

```
C:>telnet amrood.com
Trying...
Connected to amrood.com.
Escape character is '^]'.
login: amrood
amrood's Password: 
*****************************************************
\star\star
```
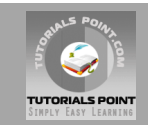

```
* WELCOME TO AMROOD.COM *
\star\star*****************************************************
Last unsuccessful login: Fri Mar 3 12:01:09 IST 2009
Last login: Wed Mar 8 18:33:27 IST 2009 on pts/10
   { do your work }
[amrood]$ logout
Connection closed.
C.
```
# **The finger Utility:**

The finger command displays information about users on a given host. The host can be either local or remote.

Finger may be disabled on other systems for security reasons.

Following are the simple syntax to use finger command:

Check all the logged in users on local machine as follows:

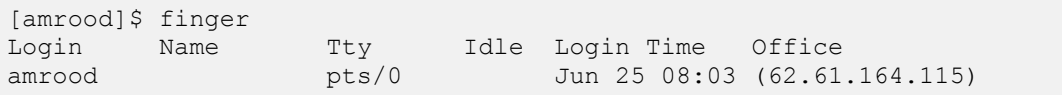

Get information about a specific user available on local machine:

```
[amrood]$ finger amrood
Login: amrood Name: (null)
Directory: /home/amrood Shell: /bin/bash
On since Thu Jun 25 08:03 (MST) on pts/0 from 62.61.164.115
No mail.
No Plan.
```
Check all the logged in users on remote machine as follows:

```
[amrood]$ finger @avtar.com
Login Name Tty Idle Login Time Office
amrood pts/0 Jun 25 08:03 (62.61.164.115)
```
Get information about a specific user available on remote machine:

```
[amrood]$ finger amrood@avtar.com
Login: amrood Name: (null)
Directory: /home/amrood Shell: /bin/bash
On since Thu Jun 25 08:03 (MST) on pts/0 from 62.61.164.115
No mail.
No Plan.
```
#### **Unix - The vi Editor Tutorial**

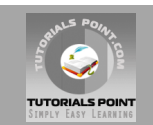

There are many ways to edit files in Unix and for me one of the best ways is using screenoriented text editor **vi**. This editor enable you to edit lines in context with other lines in the file.

Now a days you would find an improved version of vi editor which is called **VIM**. Here VIM stands for **V**i **IM**proved.

The vi is generally considered the de facto standard in Unix editors because:

- It's usually available on all the flavors of Unix system.
- Its implementations are very similar across the board.
- It requires very few resources.
- It is more user friendly than any other editors like ed or ex.

You can use **vi** editor to edit an existing file or to create a new file from scratch. You can also use this editor to just read a text file.

#### **Starting the vi Editor:**

There are following way you can start using vi editor:

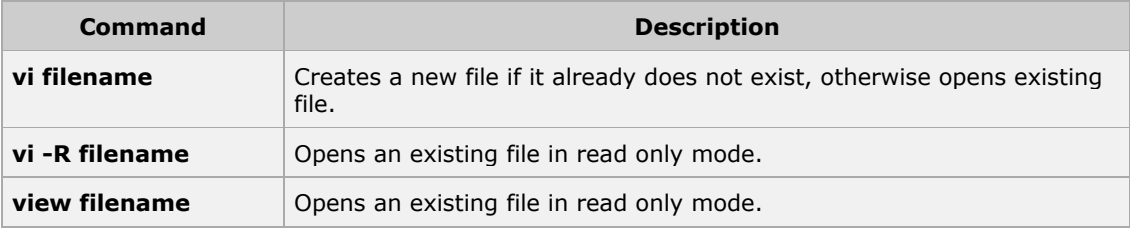

Following is the example to create a new file **testfile** if it already does not exist in the current working directory:

[amrood]\$vi testfile

As a result you would see a screen something like as follows:

|  $\sim$  $\sim$  $\sim$  $\sim$  $\ddot{\sim}$  $\sim$  $\sim$  $\sim$  $\sim$  $\sim$  $\sim$ ~ "testfile" [New File]

You will notice a tilde  $(\sim)$  on each line following the cursor. A tilde represents an unused line. If a line does not begin with a tilde and appears to be blank, there is a space, tab, newline, or some other nonviewable character present.

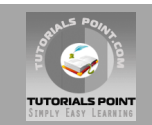

So now you have opened one file to start with. Before proceeding further let us understanding few minor but important concepts explained below.

## **Operation Modes:**

While working with vi editor you would come across following two modes:

- 1. **Command mode:** This mode enables you to perform administrative tasks such as saving files, executing commands, moving the cursor, cutting (yanking) and pasting lines or words, and finding and replacing. In this mode, whatever you type is interpreted as a command.
- 2. **Insert mode:** This mode enables you to insert text into the file. Everything that's typed in this mode is interpreted as input and finally it is put in the file .

The vi always starts in command mode. To enter text, you must be in insert mode. To come in insert mode you simply type **i**. To get out of insert mode, press the **Esc** key, which will put you back into command mode.

**Hint:** If you are not sure which mode you are in, press the Esc key twice, and then you'll be in command mode. You open a file using vi editor and start type some characters and then come in command mode to understand the difference.

## **Getting Out of vi:**

The command to quit out of vi is :q. Once in command mode, type colon, and 'q', followed by return. If your file has been modified in any way, the editor will warn you of this, and not let you quit. To ignore this message, the command to quit out of vi without saving is **:q!**. This lets you exit vi without saving any of the changes.

The command to save the contents of the editor is **:w**. You can combine the above command with the quit command, or :wq and return.

The easiest way to save your changes and exit out of vi is the **ZZ** command. When you are in command mode, type ZZ and it will do the equivalent of :wq.

You can specify a different file name to save to by specifying the name after the :w. For example, if you wanted to save the file you were working as another filename called filename2, you would type **:w filename2** and return. Try it once.

## **Moving within a File:**

To move around within a file without affecting your text, you must be in command mode (press Esc twice). Here are some of the commands you can use to move around one character at a time:

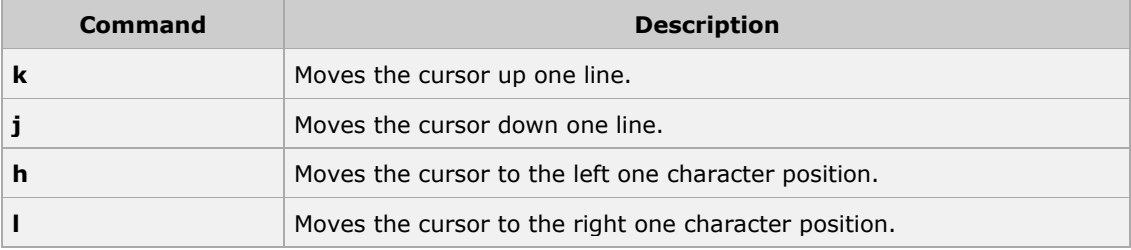

There are following two important points to be noted:

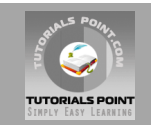

- The vi is case-sensitive, so you need to pay special attention to capitalization when using commands.
- Most commands in vi can be prefaced by the number of times you want the action to occur. For example, 2j moves cursor two lines down the cursor location.

There are many other ways to move within a file in vi. Remember that you must be in command mode (press Esc twice). Here are some more commands you can use to move around the file:

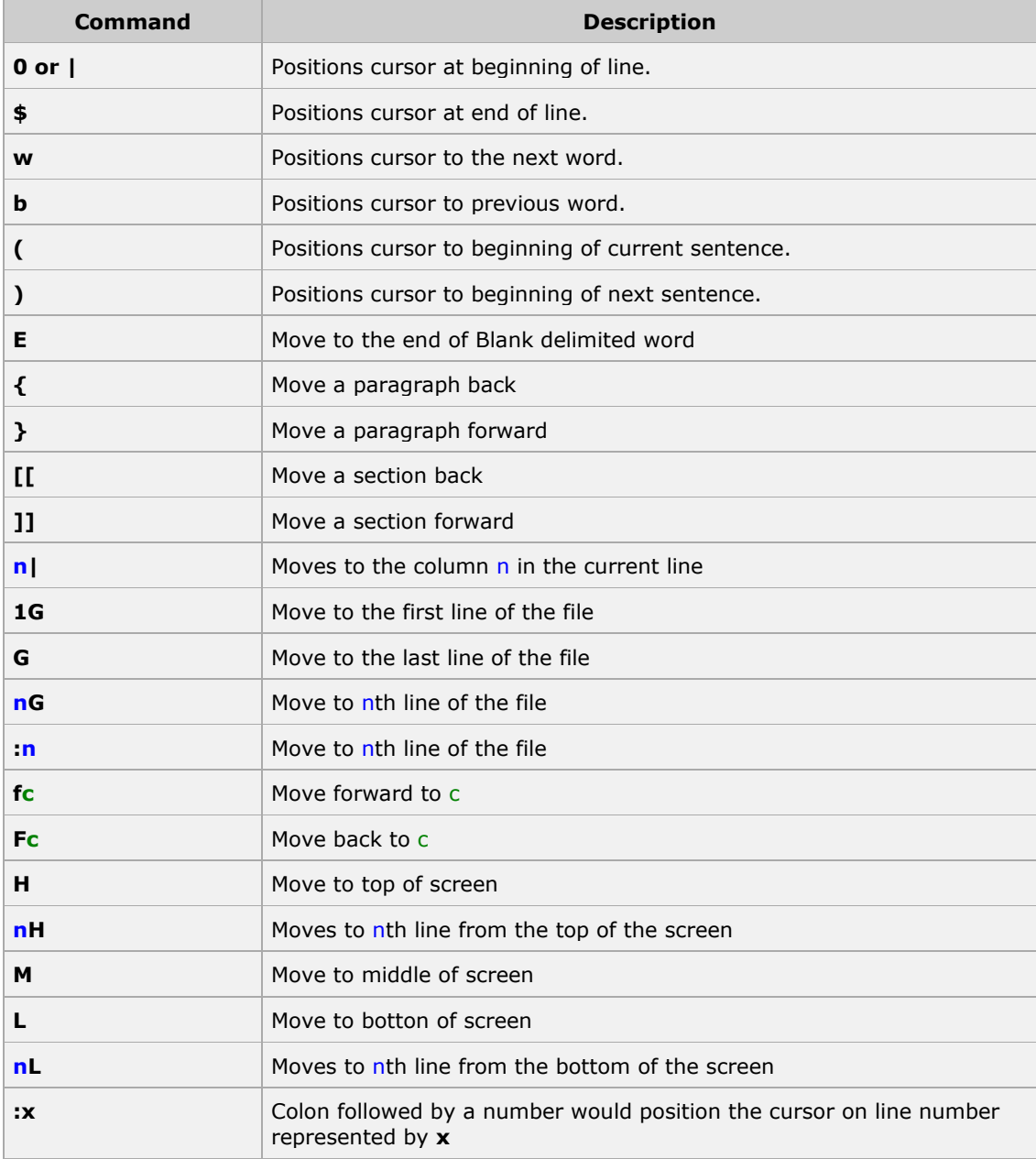

## **Control Commands:**

There are following useful command which you can use along with Control Key:

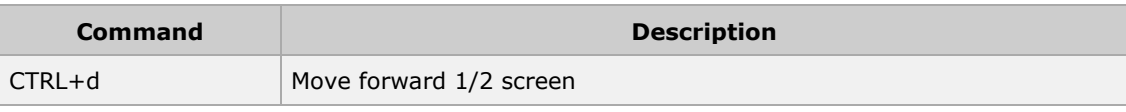

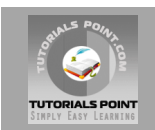

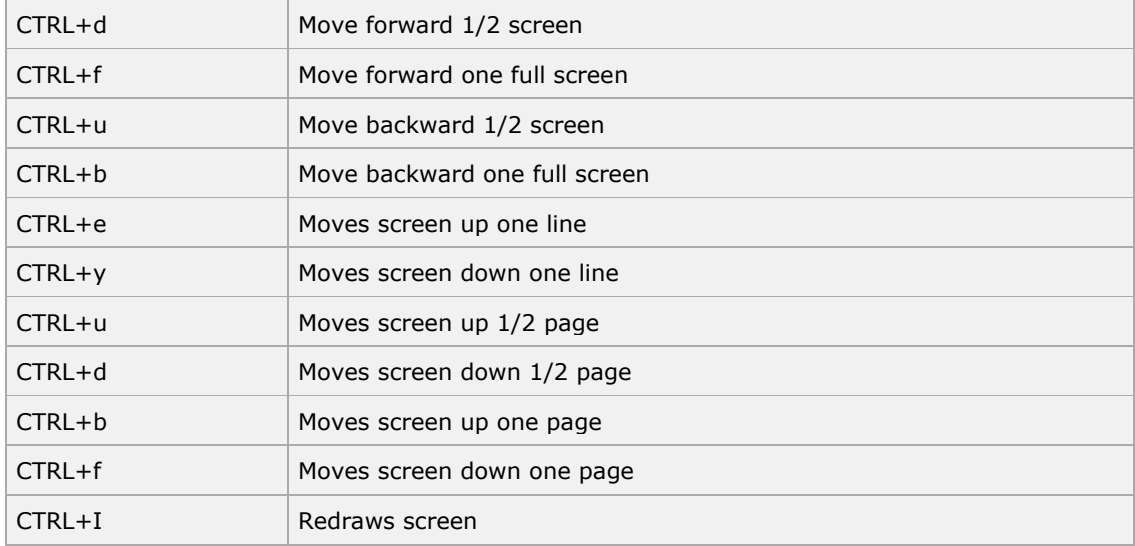

# **Editing Files:**

To edit the file, you need to be in the insert mode. There are many ways to enter insert mode from the command mode:

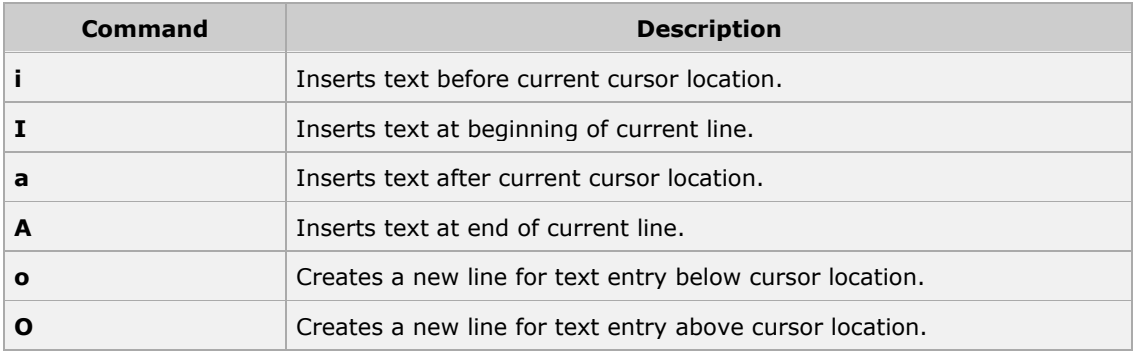

# **Deleting Characters:**

Here is the list of important commands which can be used to delete characters and lines in an opened file:

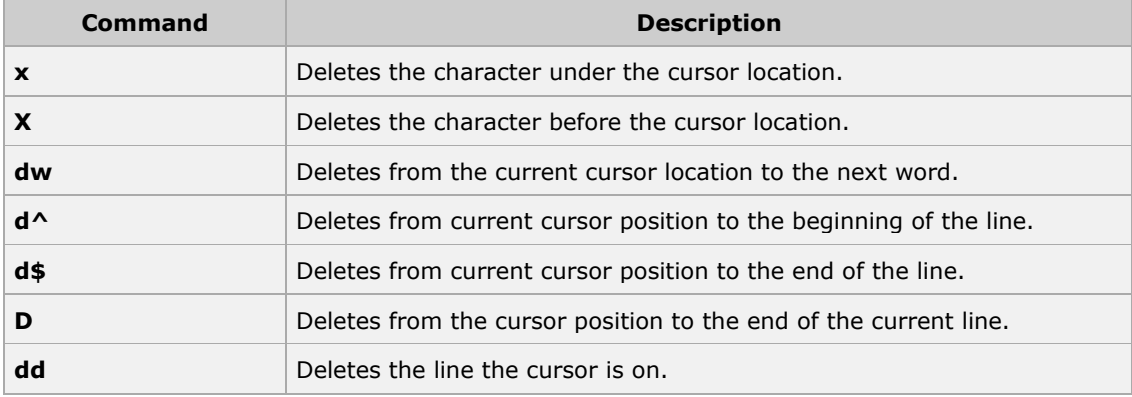

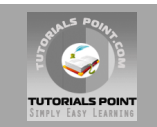

As mentioned above, most commands in vi can be prefaced by the number of times you want the action to occur. For example, **2x** deletes two character under the cursor location and 2dd deletes two lines the cursor is on.

I would highly recommend to exercise all the above commands properly before proceeding further.

# **Change Commands:**

You also have the capability to change characters, words, or lines in vi without deleting them. Here are the relevant commands:

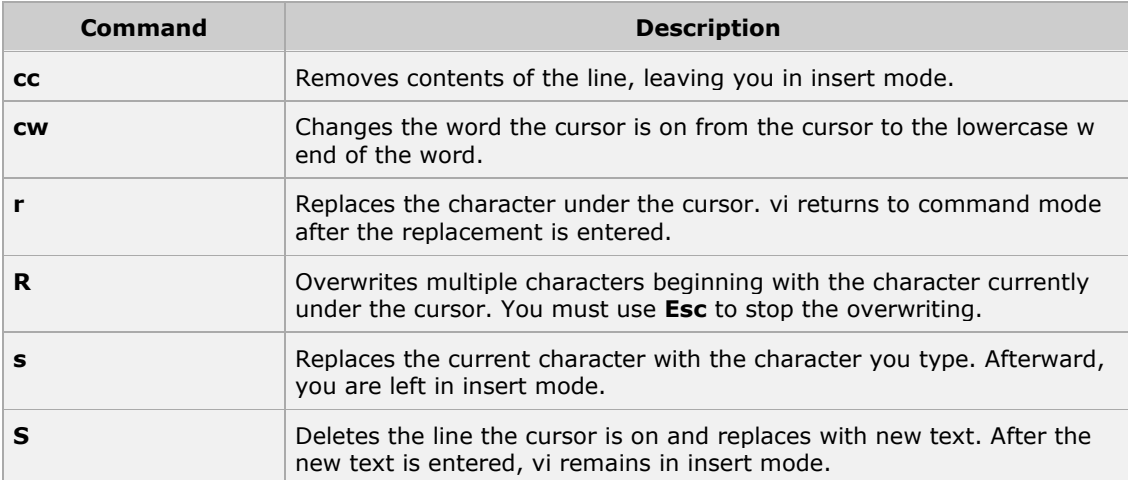

# **Copy and Past Commands:**

You can copy lines or words from one place and then you can past them at another place using following commands:

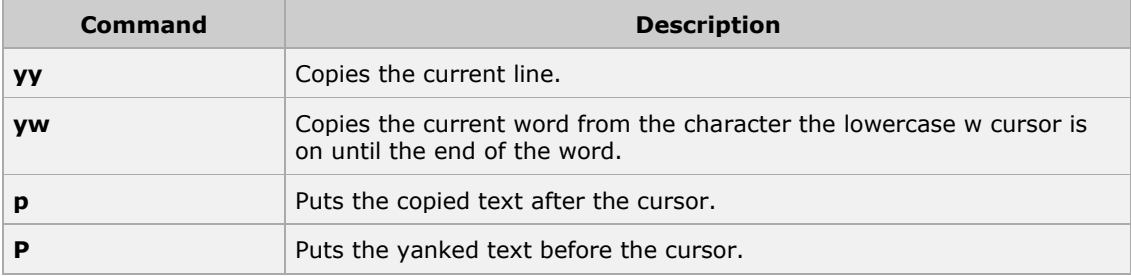

#### **Advanced Commands:**

There are some advanced commands that simplify day-to-day editing and allow for more efficient use of vi:

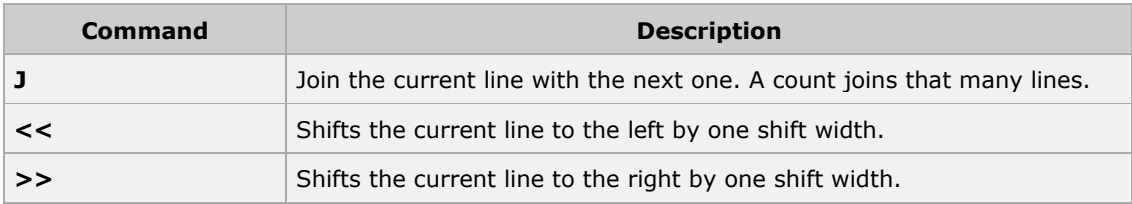

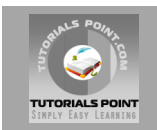

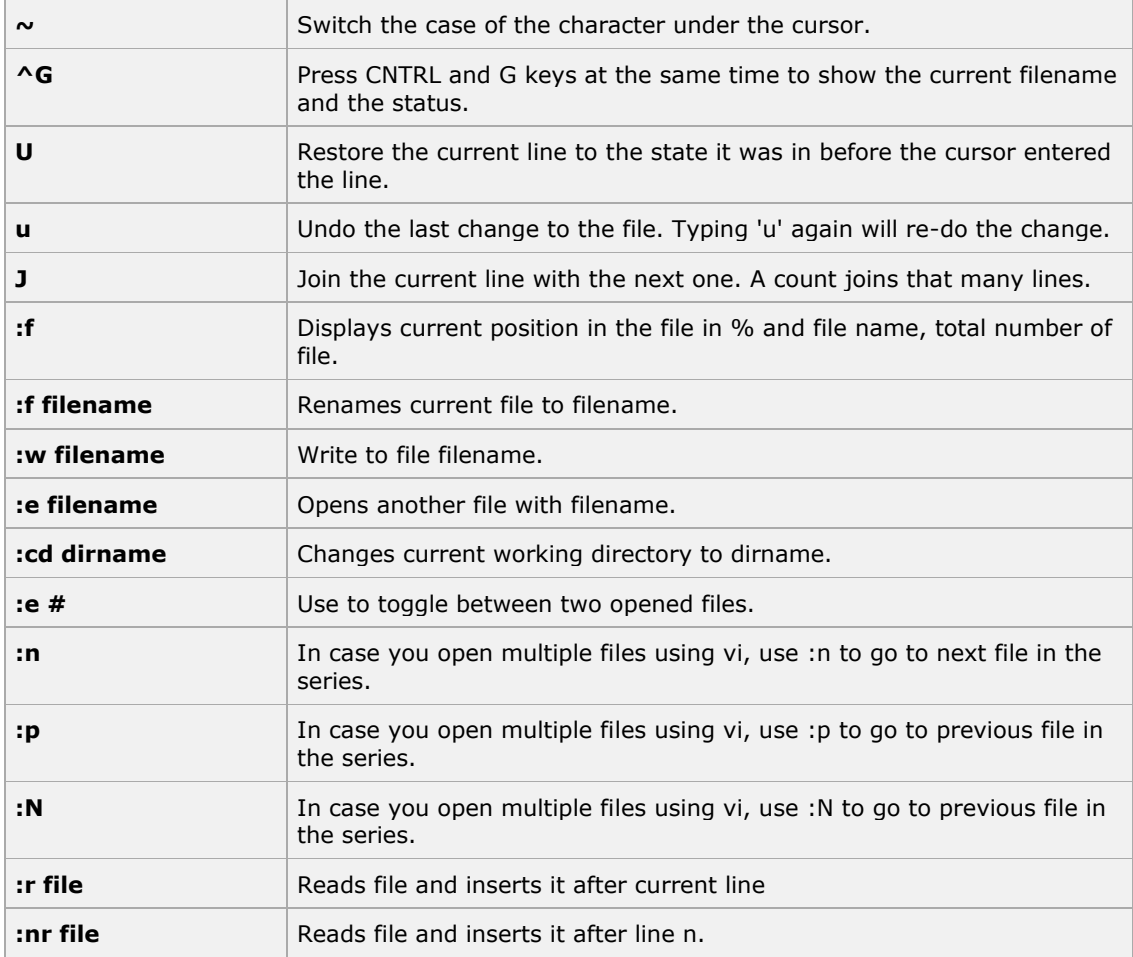

# **Word and Character Searching:**

The vi editor has two kinds of searches: string and character. For a string search, the / and ? commands are used. When you start these commands, the command just typed will be shown on the bottom line, where you type the particular string to look for.

These two commands differ only in the direction where the search takes place:

- The / command searches forwards (downwards) in the file.
- The ? command searches backwards (upwards) in the file.

The n and N commands repeat the previous search command in the same or opposite direction, respectively. Some characters have special meanings while using in search command and preceded by a backslash (\) to be included as part of the search expression.

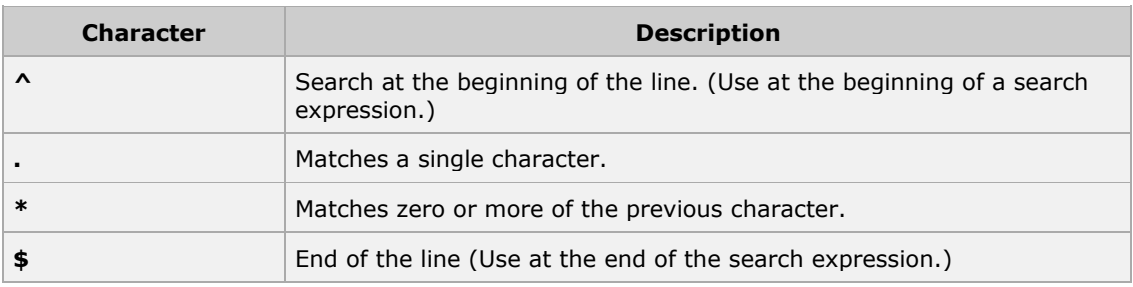

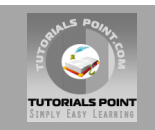

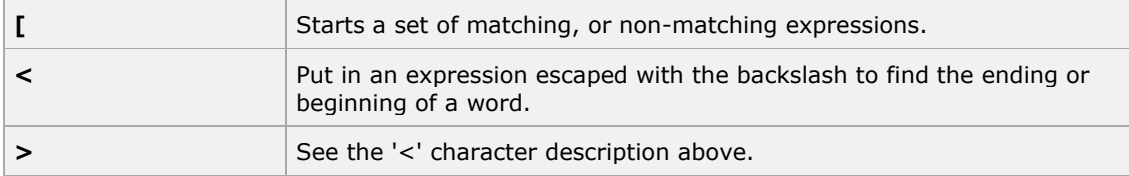

The character search searches within one line to find a character entered after the command. The f and F commands search for a character on the current line only. f searches forwards and F searches backwards and the cursor moves to the position of the found character.

The t and T commands search for a character on the current line only, but for t, the cursor moves to the position before the character, and T searches the line backwards to the position after the character.

# **Set Commands:**

You can change the look and feel of your vi screen using the following **:set** commands. To use these commands you have to come in command mode then type **:set** followed by any of the following options:

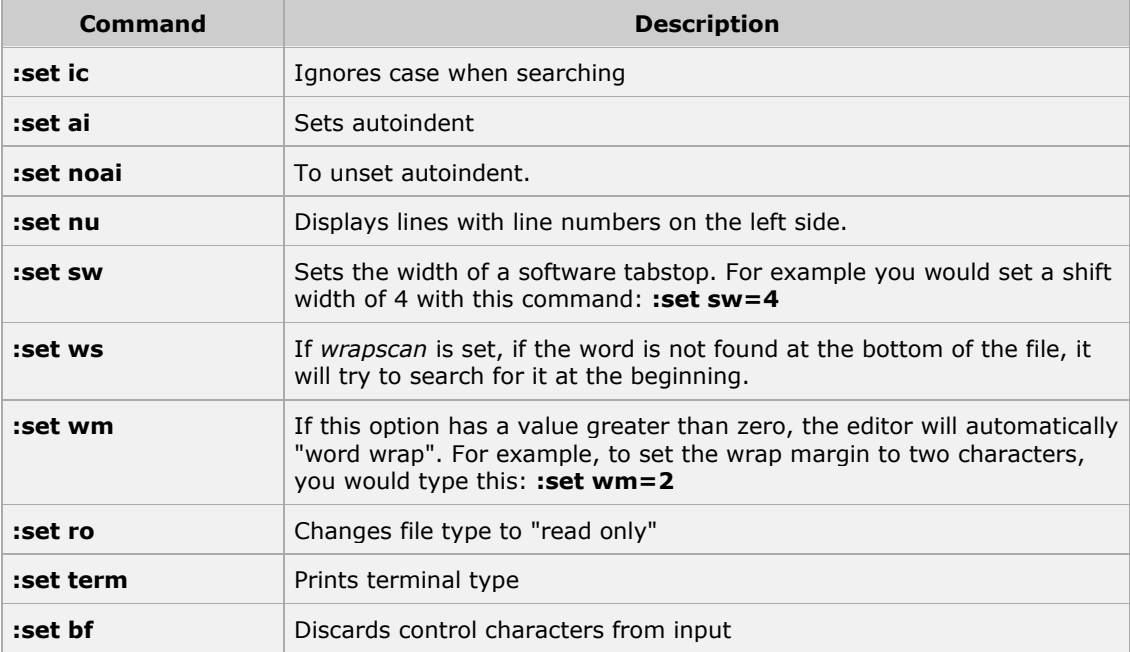

## **Running Commands:**

The vi has the capability to run commands from within the editor. To run a command, you only need to go into command mode and type **:!** command.

For example, if you want to check whether a file exists before you try to save your file to that filename, you can type **:! ls** and you will see the output of ls on the screen.

When you press any key (or the command's escape sequence), you are returned to your vi session.

# **Replacing Text:**

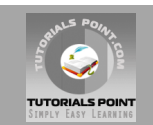

The substitution command (**:s/**) enables you to quickly replace words or groups of words within your files. Here is the simple syntax:

:s/search/replace/g

The g stands for globally. The result of this command is that all occurrences on the cursor's line are changed.

# **IMPORTANT:**

Here are the key points to your success with vi:

- You must be in command mode to use commands. (Press Esc twice at any time to ensure that you are in command mode.)
- You must be careful to use the proper case (capitalization) for all commands.
- You must be in insert mode to enter text.

## **Further Detail:**

Refer to the link<http://www.tutorialspoint.com/unix>

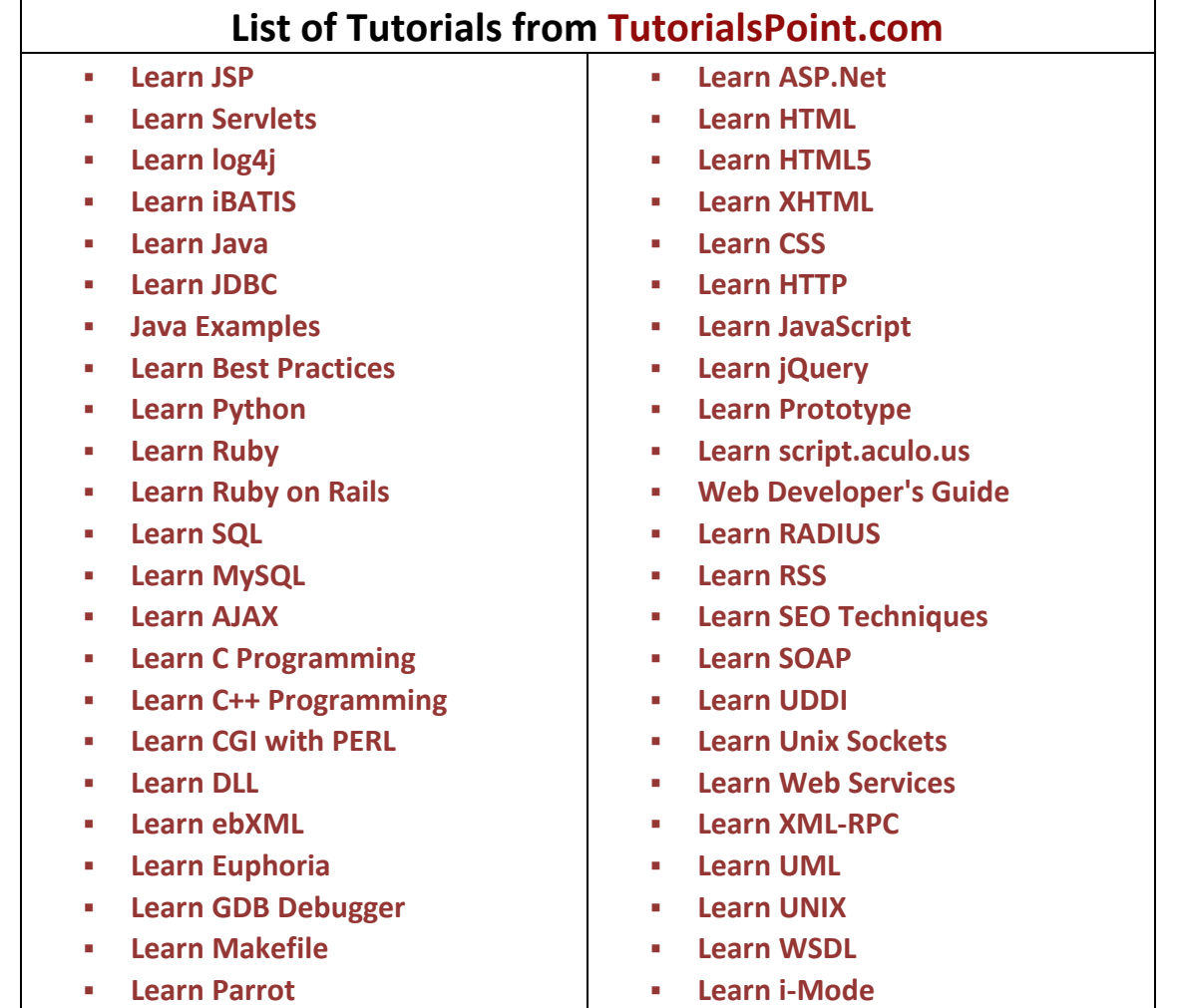

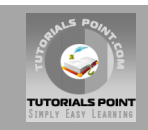

- **[Learn Perl Script](http://www.tutorialspoint.com/perl/index.htm)**
- **[Learn PHP Script](http://www.tutorialspoint.com/php/index.htm)**
- **[Learn Six Sigma](http://www.tutorialspoint.com/six_sigma/index.htm)**
- **[Learn SEI CMMI](http://www.tutorialspoint.com/cmmi/index.htm)**
- **[Learn WiMAX](http://www.tutorialspoint.com/wimax/index.htm)**
- **[Learn Telecom Billing](http://www.tutorialspoint.com/telecom-billing/index.htm)**
- **[Learn GPRS](http://www.tutorialspoint.com/gprs/index.htm)**
- **[Learn GSM](http://www.tutorialspoint.com/gsm/index.htm)**
- **[Learn WAP](http://www.tutorialspoint.com/wap/index.htm)**
- **[Learn WML](http://www.tutorialspoint.com/wml/index.htm)**
- **[Learn Wi-Fi](http://www.tutorialspoint.com/wi-fi/index.htm)**

# **webmaster[@TutorialsPoint.com](http://www.tutorialspoint.com/)**